### Dell Precision M6600 사용 설명서

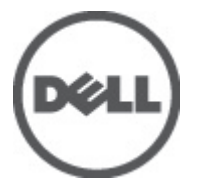

규정 모델 P10E 규정 유형 P10E001

### <span id="page-1-0"></span>주, 주의 및 경고

- $\mathscr Y$ 노트: 주는 컴퓨터를 보다 효율적으로 사용하는 데 도움을 주는 중요 정보를 제공합 니다.
- △ 주의: 주의는 지침을 준수하지 않으면 하드웨어 손상이나 데이터 손실의 위험이 있 음을 알려줍니다.
- 경고: 경고는 재산상의 피해나 심각한 부상 또는 사망을 유발할 수 있는 위험이 있음 을 알려줍니다.

#### 본 발행물에 수록된 정보는 사전 통보 없이 변경될 수 있습니다. **©** 2011 Dell Inc. 저작권 본사 소유.

Dell Inc.의 서면 승인 없이 어떠한 방식으로든 본 자료를 무단 복제하는 행위는 엄격히 금지됩니다.

본 택스트에 사용된 상표: Dell™, DELL 로고, Dell Precision™, Precision ON™,ExpressCharge™, Latitude™, Latitude ON™, OptiPlex™, Vostro™, 및 Wi-Fi Catcher™는 Dell Inc.의 상표입니다. Intel®, Pentium®, Xeon®, Core™, Atom™, Centrino®, 및 Celeron®은 미국 및 다른 국가에 있는 Intel Corporation 의 등록 상표 또는 상표입니다. AMD®는 등록 상표이며 AMD Opteron™, AMD Phenom™, AMD Sempron™, AMD Athlon™, ATI Radeon™, 및 ATI FirePro™는 Advanced Micro Devices, Inc.의 상표입니다. Microsoft®, Windows®, MS-DOS®, Windows Vista®, Windows Vista 시작 단추, 및 Office Outlook®은 미국 및/또는 다른 국가에 있는 Microsoft Corporation 의 상표 또는 등록 상표입니다. Blu-ray Disc™는 Blu-ray Disc Association (BDA)이 소유한 상표이며 디스크와 플레이어용으로 라이센스 인가되었습니다. Bluetooth® 단어 마크 는 Bluetooth® SIG, Inc.가 소유한 등록 상표이며 Dell Inc.가 라이센스 인가를 받아 이러한 마크를 사용 합니다. Wi-Fi®는 Wireless Ethernet Compatibility Alliance, Inc.의 등록 상표입니다.

본 발행물에서는 특정 회사의 마크나 제품 이름의 사실성을 입증하기 위해 기타 상표나 상호를 사용 할 수도 있습니다. Dell Inc.는 자사가 소유하고 있는 것 이외의 타사 소유 상표 및 상표명에 대한 어떠 한 소유권도 가지고 있지 않습니다.

 $2011 - 06$ 

Rev. A00

# 목차

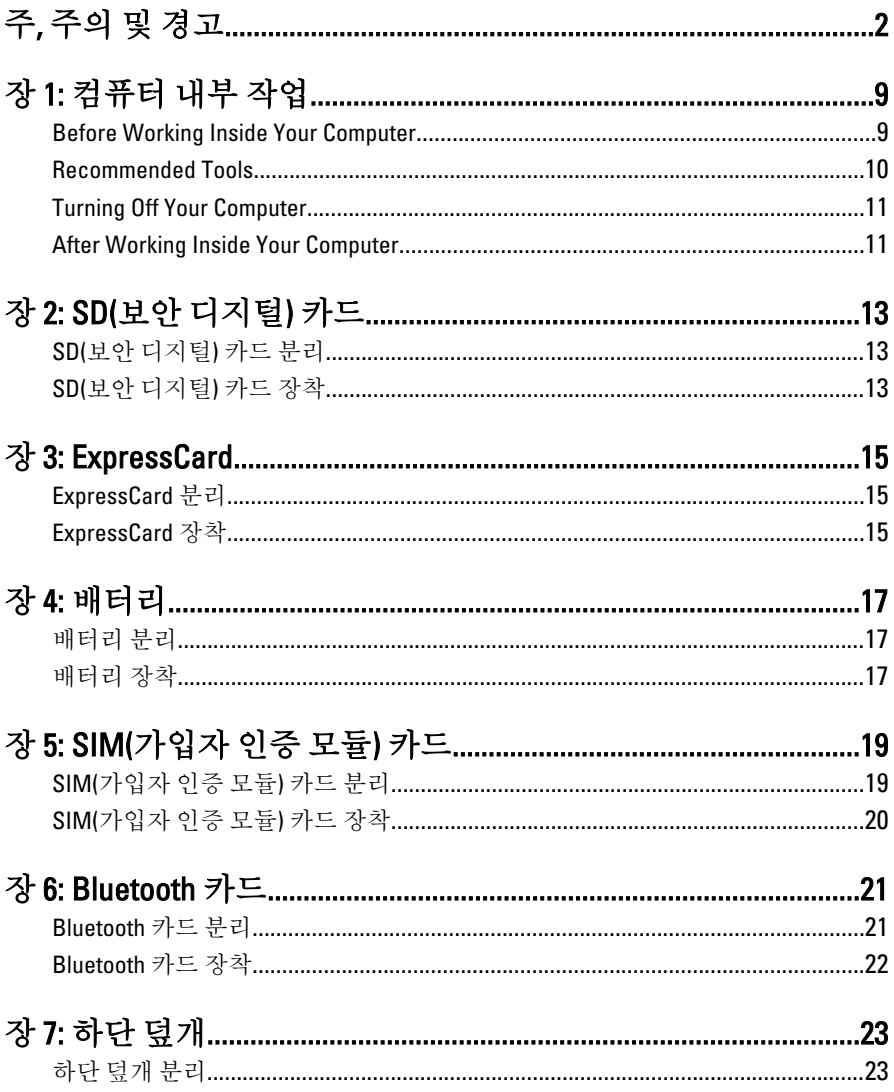

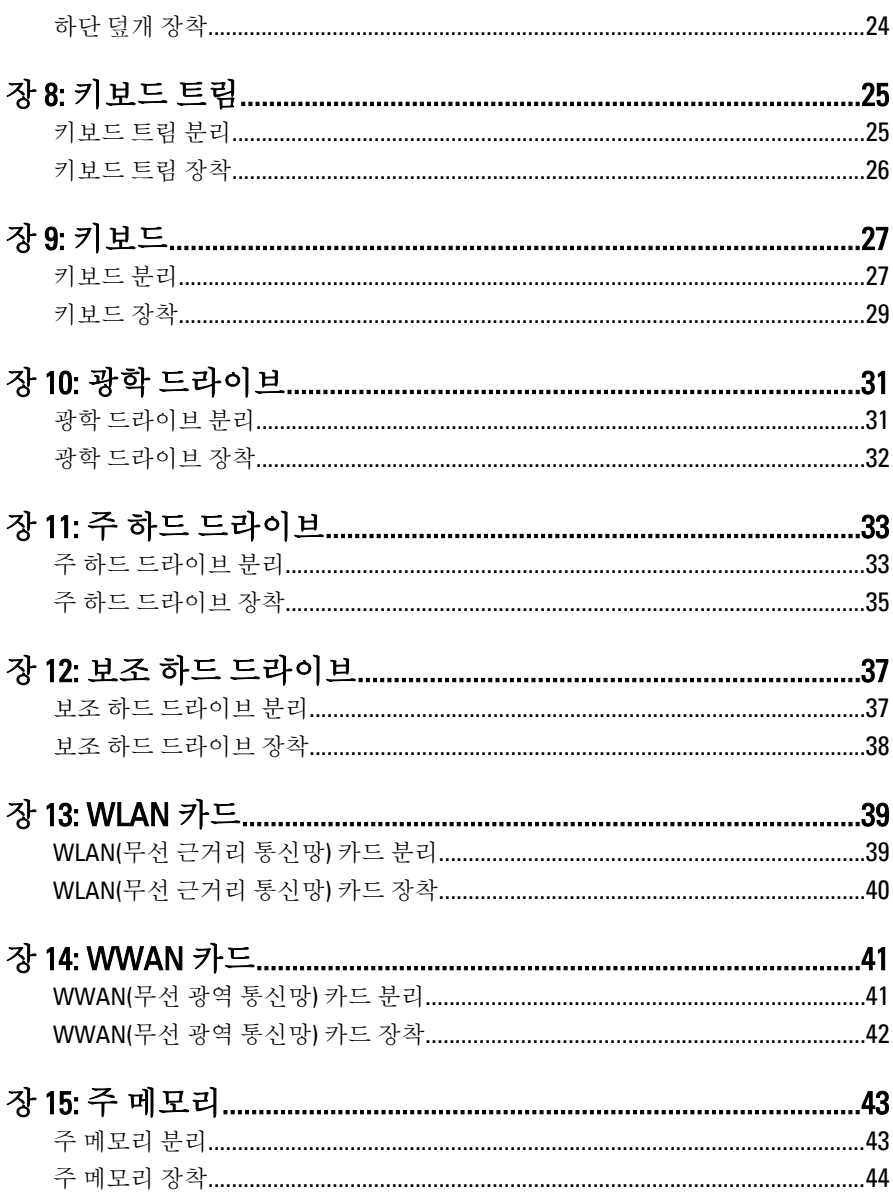

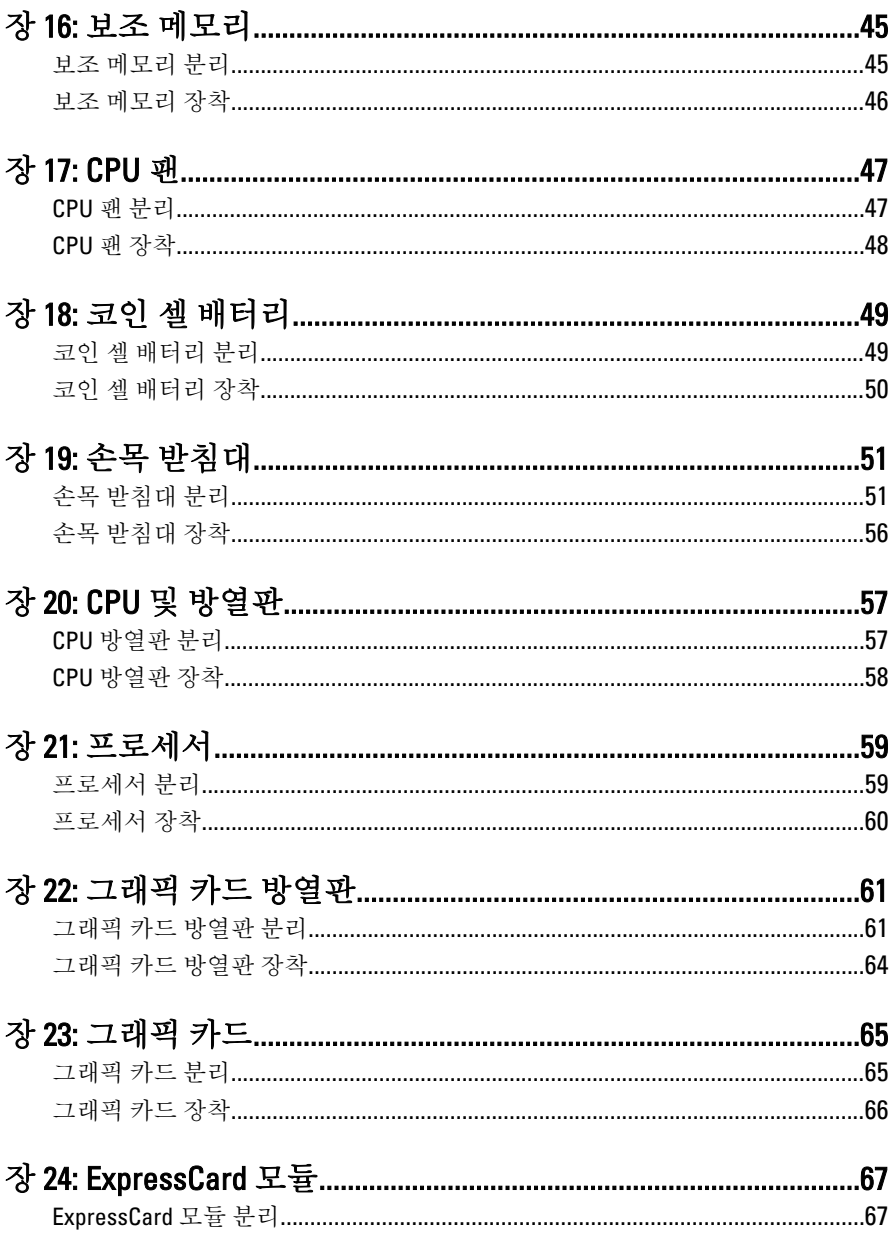

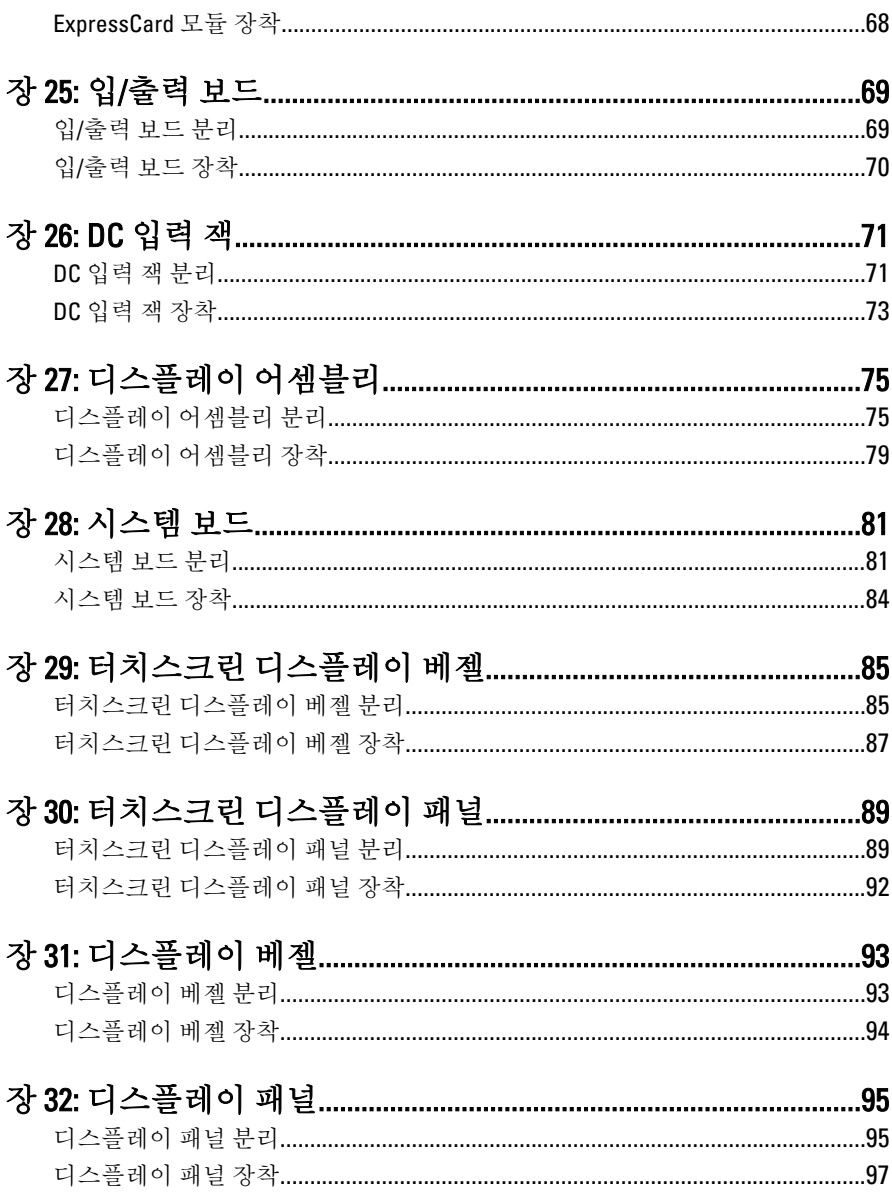

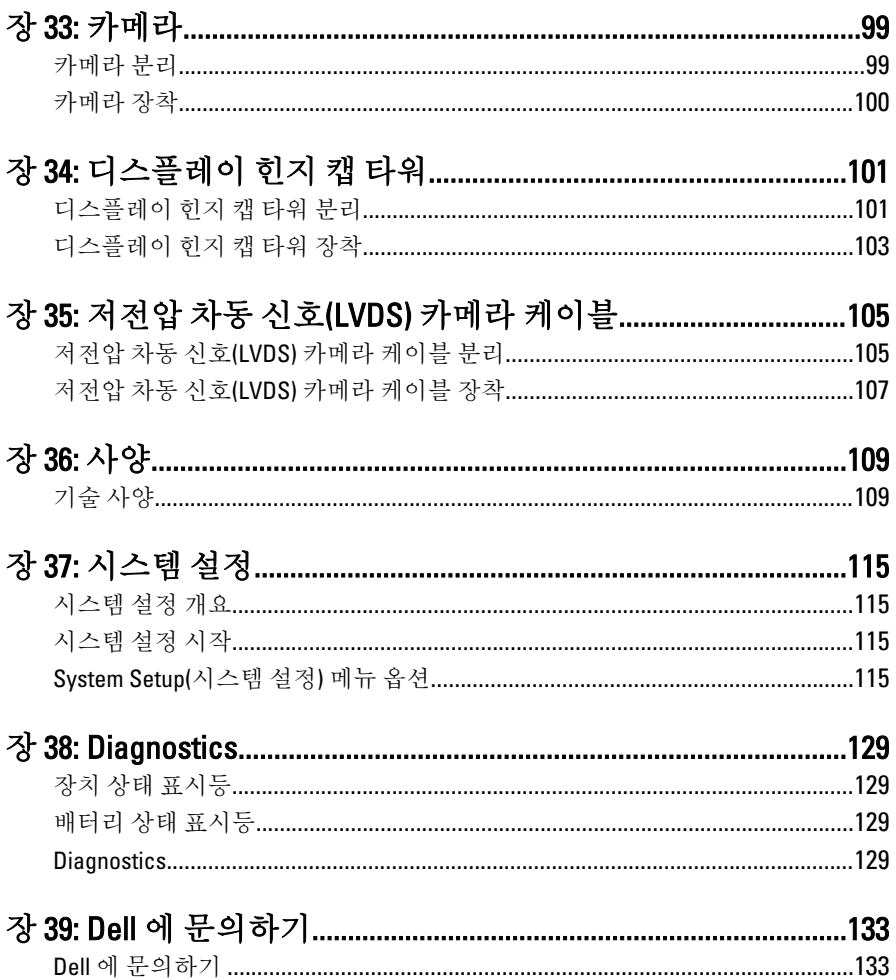

# <span id="page-8-0"></span>컴퓨터 내부 작업 1

#### Before Working Inside Your Computer

Use the following safety guidelines to help protect your computer from potential damage and to help to ensure your personal safety. Unless otherwise noted, each procedure included in this document assumes that the following conditions exist:

- You have performed the steps in Working on Your Computer.
- You have read the safety information that shipped with your computer.
- A component can be replaced or--if purchased separately--installed by performing the removal procedure in reverse order.

 $\bigwedge$  경고: Before working inside your computer, read the safety information that shipped with your computer. For additional safety best practices information, see the Regulatory Compliance Homepage at www.dell.com/regulatory\_compliance.

 $\bigwedge$  주의: Many repairs may only be done by a certified service technician. You should only perform troubleshooting and simple repairs as authorized in your product documentation, or as directed by the online or telephone service and support team. Damage due to servicing that is not authorized by Dell is not covered by your warranty. Read and follow the safety instructions that came with the product.

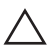

 $\bigwedge$  주의: To avoid electrostatic discharge, ground yourself by using a wrist grounding strap or by periodically touching an unpainted metal surface, such as a connector on the back of the computer.

 $\bigwedge$  주의: Handle components and cards with care. Do not touch the components or contacts on a card. Hold a card by its edges or by its metal mounting bracket. Hold a component such as a processor by its edges, not by its pins.

 $\bigwedge$  주의: When you disconnect a cable, pull on its connector or on its pull-tab, not on the cable itself. Some cables have connectors with locking tabs; if you are disconnecting this type of cable, press in on the locking tabs before you disconnect the cable. As you pull connectors apart, keep them evenly aligned to avoid bending any connector pins. Also, before you connect a cable, ensure that both connectors are correctly oriented and aligned.

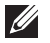

노트: The color of your computer and certain components may appear differently than shown in this document.

<span id="page-9-0"></span>To avoid damaging your computer, perform the following steps before you begin working inside the computer.

- 1. Ensure that your work surface is flat and clean to prevent the computer cover from being scratched.
- 2. Turn off your computer (see [Turning Off Your Computer](#page-10-0)).
- 3. If the computer is connected to a docking device (docked) such as the optional Media Base or Battery Slice, undock it.

#### $\bigwedge$  주의: To disconnect a network cable, first unplug the cable from your computer and then unplug the cable from the network device.

- 4. Disconnect all network cables from the computer.
- 5. Disconnect your computer and all attached devices from their electrical outlets.
- **6.** Close the display and turn the computer upside-down on a flat work surface.
- $\mathbb{Z}$   $\pm$  E: To avoid damaging the system board, you must remove the main battery before you service the computer.
- 7. Remove the main battery (see *[Battery](#page-16-0)*).
- 8. Turn the computer top-side up.
- 9. Open the display.
- 10. Press the power button to ground the system board.

 $\bigwedge$  주의: To guard against electrical shock, always unplug your computer from the electrical outlet before opening the display.

 $\bigwedge$  주의: Before touching anything inside your computer, ground yourself by touching an unpainted metal surface, such as the metal at the back of the computer. While you work, periodically touch an unpainted metal surface to dissipate static electricity, which could harm internal components.

11. Remove any installed ExpressCards or Smart Cards from the appropriate slots.

#### Recommended Tools

The procedures in this document may require the following tools:

- Small flat-blade screwdriver
- #0 Phillips screwdriver
- #1 Phillips screwdriver
- <span id="page-10-0"></span>• Small plastic scribe
- Flash BIOS update program CD

### Turning Off Your Computer

#### 주의: To avoid losing data, save and close all open files and exit all open programs before you turn off your computer.

- 1. Shut down the operating system:
	- In Windows Vista ·

Click Start  $\bullet$  , then click the arrow in the lower-right corner of the Start menu as shown below, and then click Shut Down.

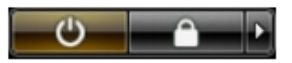

• In Windows XP<sup>.</sup> Click Start  $\rightarrow$  Turn Off Computer  $\rightarrow$  Turn Off . The computer turns off after the operating system shutdown process is complete.

2. Ensure that the computer and all attached devices are turned off. If your computer and attached devices did not automatically turn off when you shut down your operating system, press and hold the power button for about 4 seconds to turn them off.

### After Working Inside Your Computer

After you complete any replacement procedure, ensure you connect any external devices, cards, and cables before turning on your computer.

#### 주의: To avoid damage to the computer, use only the battery designed for this particular Dell computer. Do not use batteries designed for other Dell computers.

- 1. Connect any external devices, such as a port replicator, battery slice, or media base, and replace any cards, such as an ExpressCard.
- 2. Connect any telephone or network cables to your computer.

#### $\bigwedge$  주의: To connect a network cable, first plug the cable into the network device and then plug it into the computer.

- 3. Replace the battery.
- 4. Connect your computer and all attached devices to their electrical outlets.
- 5. Turn on your computer.

# <span id="page-12-0"></span> $SD($ 보안 디지털 $)$  카드  $2$

#### SD(보안 디지털) 카드 분리

- 1. 컴퓨터 내부 작업을 [시작하기](#page-8-0) 전에의 절차를 따르십시오.
- 2. SD(보안 디지털) 메모리 카드를 눌러서 잠금을 해제합니다.

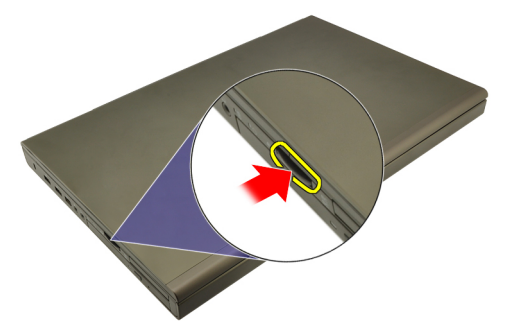

3. 컴퓨터에서 SD 메모리 카드를 밀어서 빼냅니다.

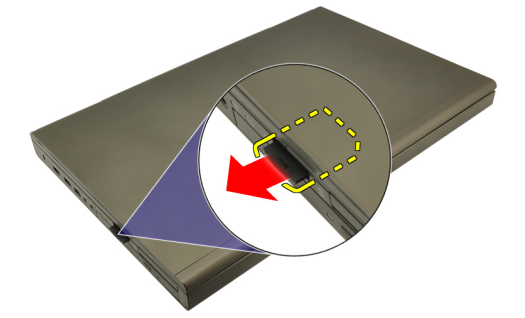

### SD(보안 디지털) 카드 장착

- 1. 섀시 왼쪽에서 SD(보안 디지털) 메모리 카드 케이스를 찾습니다.
- 2. 딸각 소리를 내면서 완전히 끼워질 때까지 SD 메모리 카드를 케이스로 밉니다.

# <span id="page-14-0"></span>ExpressCard 3

### ExpressCard 분리

- 1. 컴퓨터 내부 작업을 [시작하기](#page-8-0) 전에의 절차를 따르십시오.
- 2. ExpressCard 를 살짝 눌러 컴퓨터에서 분리합니다.

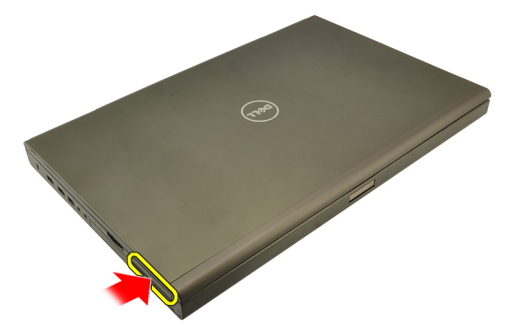

3. ExpressCard 를 잡고 밖으로 당겨서 컴퓨터에서 떼어냅니다.

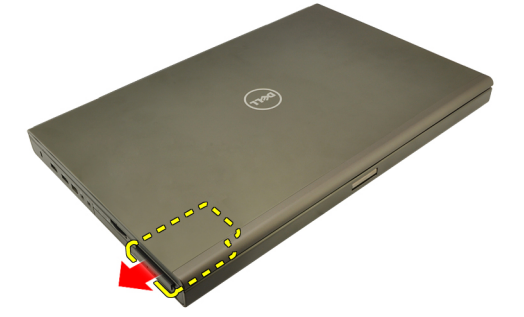

#### ExpressCard 장착

- 1. 딸깍 소리를 내며 제자리에 끼워질 때까지 ExpressCard 를 해당 슬롯에 밀어 넣습니다.
- 2. 컴퓨터 내부 [작업을](#page-10-0) 마친 후에의 절차를 따릅니다.

### <span id="page-16-0"></span>배터리 대한 4

#### 배터리 분리

- 1. 컴퓨터 내부 작업을 [시작하기](#page-8-0) 전에의 절차를 따르십시오.
- 2. 배터리 분리 래치를 잠금 해제 위치로 밉니다.

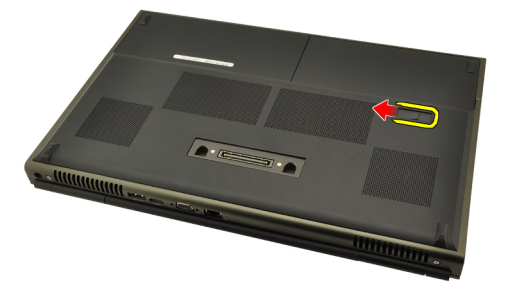

3. 컴퓨터에서 배터리를 분리합니다.

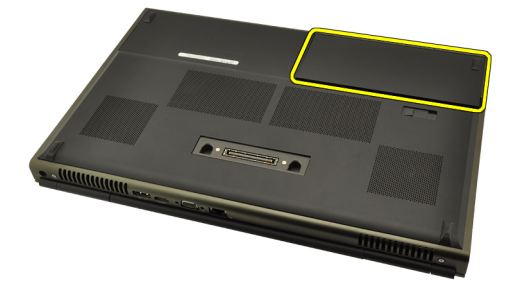

#### 배터리 장착

- 1. 배터리를 컴퓨터로 밀어 넣습니다.
- 2. 배터리 분리 래치가 딸깍 소리를 내며 자동으로 잠김 위치에 끼워집니 다.
- 3. 컴퓨터 내부 [작업을](#page-10-0) 마친 후에에 나온 절차를 따르십시오.

# <span id="page-18-0"></span> $SIM$ / 가입자 인증 모듈) 카드 5

### SIM(가입자 인증 모듈) 카드 분리

- 1. 컴퓨터 내부 작업을 [시작하기](#page-8-0) 전에의 절차를 따르십시오.
- 2. [배터리](#page-16-0)를 분리합니다.
- 3. SIM(가입자 인증 모듈)을 슬롯에서 멀어지는 방향(바깥쪽)으로 밉니 다.

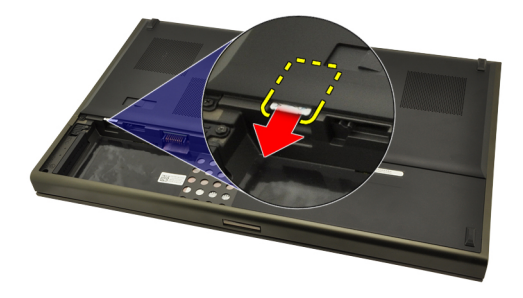

4. SIM 을 당겨서 슬롯에서 빼냅니다.

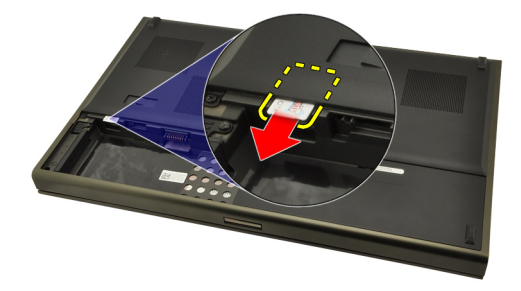

#### <span id="page-19-0"></span>SIM(가입자 인증 모듈) 카드 장착

- 1. 배터리 칸에서 SIM(가입자 인증 모듈) 카드 슬롯을 찾습니다.
- 2. 완전히 끼워질 때까지 SIM 카드를 슬롯으로 밉니다.
- 3. *[배터리](#page-16-0)*를 끼웁니다.
- 4. 컴퓨터 내부 [작업을](#page-10-0) 마친 후에에 나온 절차를 따르십시오.

# <span id="page-20-0"></span>Bluetooth 카드 6

#### Bluetooth 카드 분리

- 1. 컴퓨터 내부 작업을 [시작하기](#page-8-0) 전에의 절차를 따르십시오.
- 2. [배터리](#page-16-0)를 분리합니다.
- 3. Bluetooth 도어를 위로 밀어서 슬롯에서 빼냅니다.

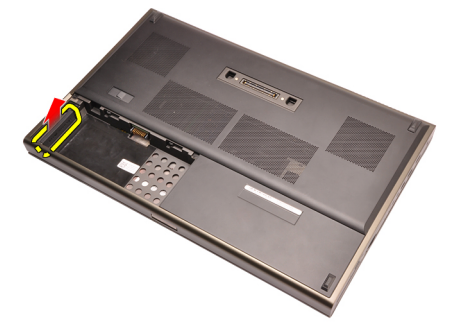

4. Bluetooth 케이블을 Bluetooth 카드에서 분리합니다.

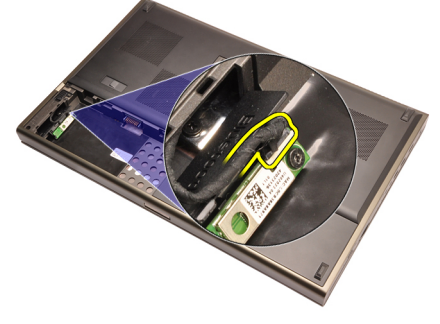

5. Bluetooth 카드를 제자리에 고정시키는 나사 한 개를 제거합니다.

<span id="page-21-0"></span>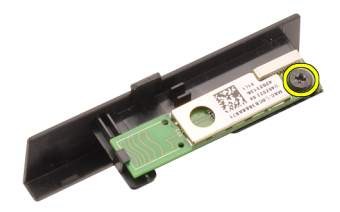

6. Bluetooth 카드를 분리합니다.

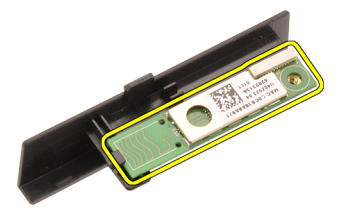

#### Bluetooth 카드 장착

- 1. Bluetooth 도어에 Bluetooth 카드를 놓고 나사 구멍에 맞춥니다.
- 2. 나사를 조여 Bluetooth 카드를 제자리에 고정시킵니다.
- 3. Bluetooth 케이블을 Bluetooth 카드에 연결합니다.
- 4. Bluetooth 도어 케이스를 찾습니다.
- 5. 탭이 완전히 맞물릴 때까지 Bluetooth 도어를 케이스로 밀어 넣습니다.
- 6. *[배터리](#page-16-0)*를 장착합니다.
- 7. 컴퓨터 내부 [작업을](#page-10-0) 마친 후에에 나온 절차를 따르십시오.

### <span id="page-22-0"></span>하단 덮개

### 하단 덮개 분리

- 1. 컴퓨터 내부 작업을 [시작하기](#page-8-0) 전에의 절차를 따르십시오.
- 2. [배터리](#page-16-0)를 분리합니다.
- 3. 하단 덮개를 컴퓨터에 고정시키는 나사를 제거합니다.

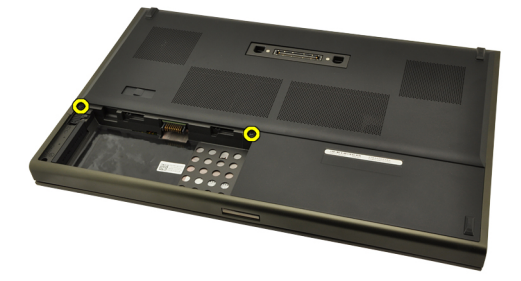

4. 고무 다리를 컴퓨터 뒤쪽으로 눌러 아래쪽 도어를 해체합니다.

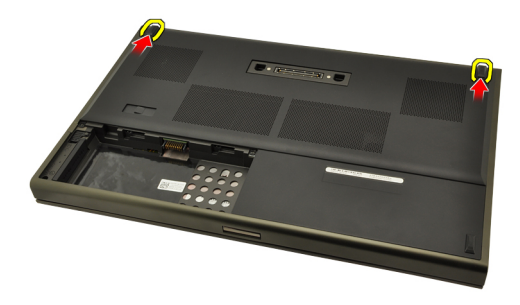

5. 컴퓨터에서 스피커 덮개를 분리합니다.

<span id="page-23-0"></span>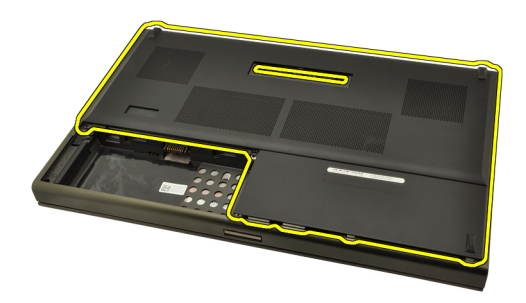

#### 하단 덮개 장착

- 1. 아래쪽 도어를 아래쪽, 컴퓨터 앞쪽으로 밀어 넣습니다.
- 2. 하단 덮개를 컴퓨터에 고정시키는 나사를 조입니다.
- 3. *[배터리](#page-16-0)*를 장착합니다.
- 4. 컴퓨터 내부 [작업을](#page-10-0) 마친 후에에 나온 절차를 따르십시오.

# <span id="page-24-0"></span>키보드 트림 8

#### 키보드 트림 분리

- 1. 컴퓨터 내부 작업을 [시작하기](#page-8-0) 전에의 절차를 따르십시오.
- 2. [배터리](#page-16-0)를 분리합니다.
- 3. 플라스틱 스크라이브를 사용하여 키보드 트림 아래를 살짝 들어 컴퓨 터에서 분리합니다.

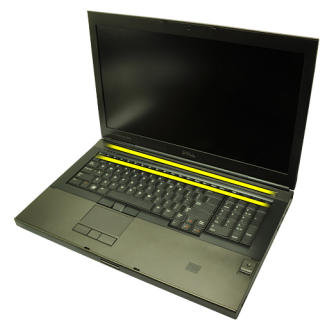

4. 키보드 트림의 측면과 아래쪽 가장자리를 잘 맞춥니다.

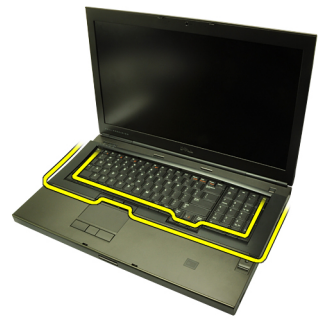

5. 키보드 트림을 들어 올려 장치에서 분리합니다.

<span id="page-25-0"></span>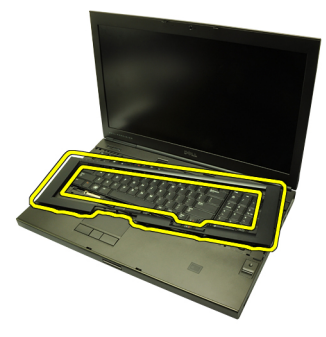

#### 키보드 트림 장착

- 1. 손목 받침대 위쪽의 탭에 키보드 트림을 맞춥니다.
- 2. 딸깍 소리가 들릴 때까지 아래쪽 가장자리를 따라 아래로 눌러 탭에 잠 급니다.
- 3. 키보드 트림의 측면과 위쪽 가장자리를 잘 맞춥니다.
- 4. *[배터리](#page-16-0)*를 장착합니다.
- 5. 컴퓨터 내부 [작업을](#page-10-0) 마친 후에에 나온 절차를 따르십시오.

## <span id="page-26-0"></span>키보드 9

#### 키보드 분리

- 1. 컴퓨터 내부 작업을 [시작하기](#page-8-0) 전에의 절차를 따르십시오.
- 2. [배터리](#page-16-0)를 분리합니다.
- $3.$  [키보드](#page-24-0) 트림을 부리합니다.
- 4. 키보드를 제자리에 고정시키는 나사를 제거합니다.

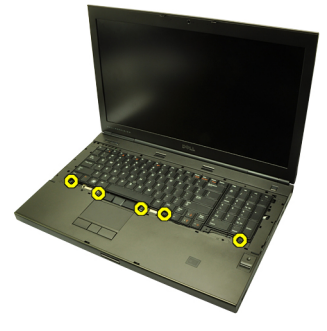

5. 키보드 하단부터 시작해서 컴퓨터에서 키보드를 분리하고 키보드를 뒤집습니다.

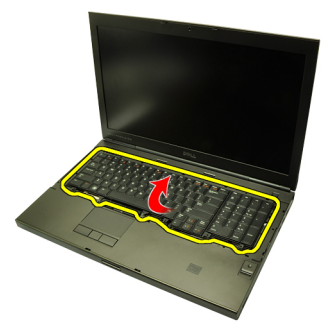

6. 시스템 보드에서 키보드 데이터 케이블을 분리합니다.

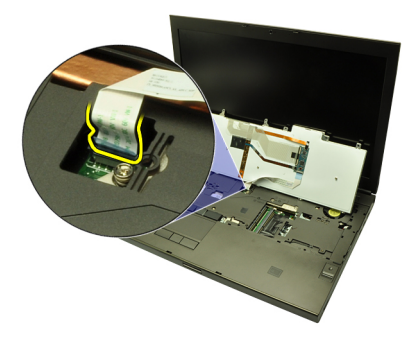

7. 키보드를 분리합니다.

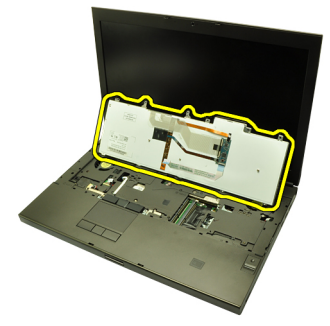

8. 키보드 데이터 케이블을 키보드 뒤쪽에 고정시키는 접착 테이프를 떼 어냅니다.

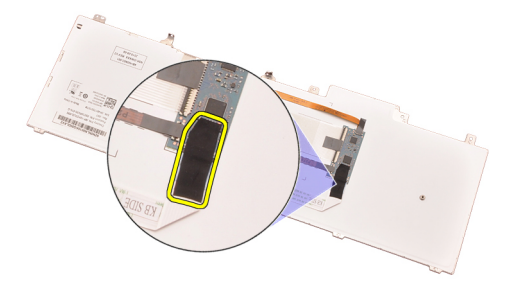

9. 키보드 데이터 케이블을 키보드 뒤쪽에서 분리합니다.

<span id="page-28-0"></span>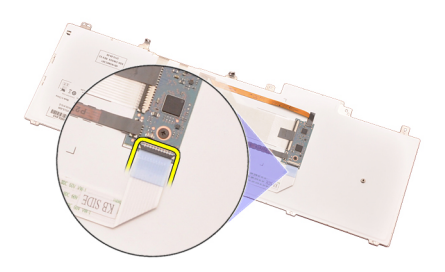

10. 키보드 데이터 케이블을 키보드에서 떼어내 분리합니다.

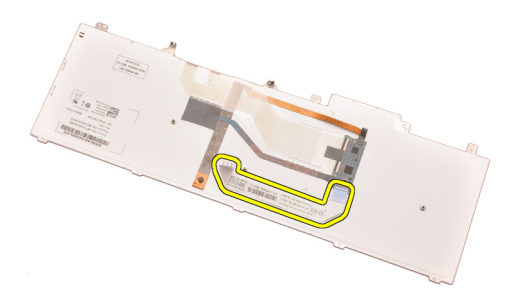

#### 키보드 장착

- 1. 키보드 데이터 케이블을 키보드 뒤쪽에 연결합니다.
- 2. 키보드 데이터 케이블을 키보드 뒤쪽에 고정시키는 접착 테이프를 붙 입니다.
- 3. 키보드 데이터 케이블을 시스템 보드에 연결합니다.
- 4. 손목 받침대에 키보드를 놓고 나사 구멍에 맞춥니다.
- 5. 키보드 나사를 조입니다.
- $6.$  [키보드](#page-25-0) 트림을 장착합니다.
- 7. [배터리](#page-16-0)를 장착합니다.
- 8. 컴퓨터 내부 [작업을](#page-10-0) 마친 후에에 나온 절차를 따르십시오.

## <span id="page-30-0"></span>광학 드라이브 10

#### 광학 드라이브 분리

- 1. 컴퓨터 내부 작업을 [시작하기](#page-8-0) 전에의 절차를 따르십시오.
- 2. [배터리](#page-16-0)를 분리합니다.
- 3. [하단](#page-22-0) 덮개를 분리합니다.
- 4. 광학 드라이브를 제자리에 고정시키는 나사를 제거합니다.

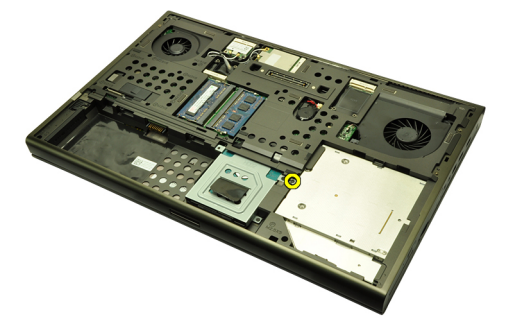

5. 광학 드라이브를 컴퓨터에서 분리합니다.

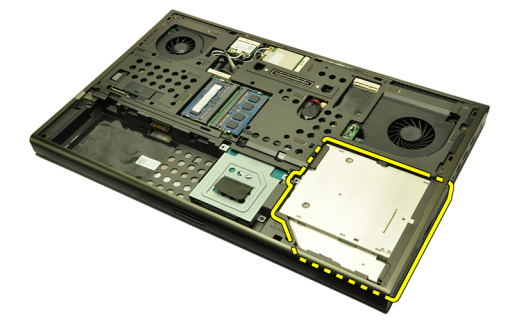

6. 하드 드라이브 브래킷을 고정시키는 나사를 제거합니다.

<span id="page-31-0"></span>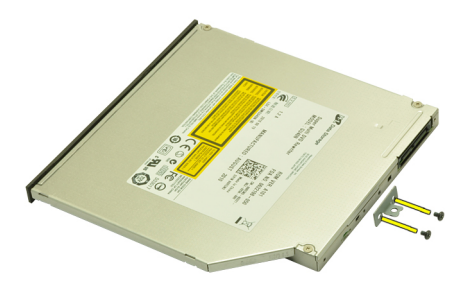

7. 드라이브에서 광학 드라이브 브래킷을 분리합니다.

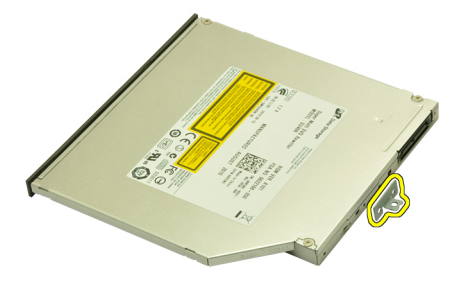

#### 광학 드라이브 장착

- 1. 나사를 조여 브래킷을 광학 드라이브 뒤쪽에 고정시킵니다.
- 2. 섀시 오른쪽의 케이스에 광학 드라이브를 밀어 넣습니다.
- 3. 나사를 조여 광학 드라이브를 컴퓨터에 고정시킵니다.
- 4. [하단](#page-23-0) 덮개를 장착합니다.
- 5. *[배터리](#page-16-0)*를 장착합니다.
- 6. 컴퓨터 내부 [작업을](#page-10-0) 마친 후에의 절차를 따릅니다.

## <span id="page-32-0"></span>주 하드 드라이브 11

### 주 하드 드라이브 분리

- 1. 컴퓨터 내부 작업을 [시작하기](#page-8-0) 전에의 절차를 따르십시오.
- 2. [배터리](#page-16-0)를 분리합니다.
- 3. *하다 덮개*를 부리합니다.
- 4. 하드 드라이브 브래킷을 제자리에 고정시키는 나사를 제거합니다.

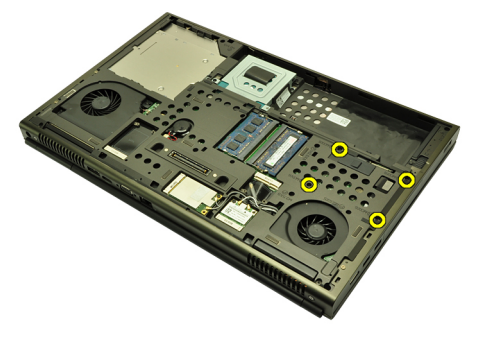

5. 하드 드라이브 래치를 제자리에 고정시키는 나사를 제거합니다.

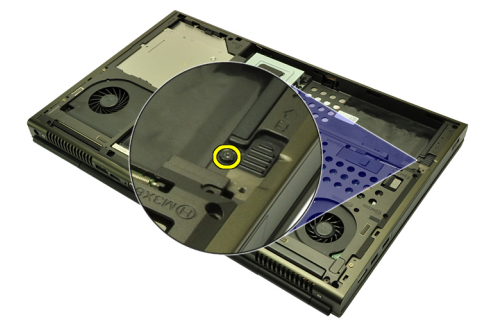

6. 하드 드라이브 분리 래치를 잠금 해제 위치로 밉니다.

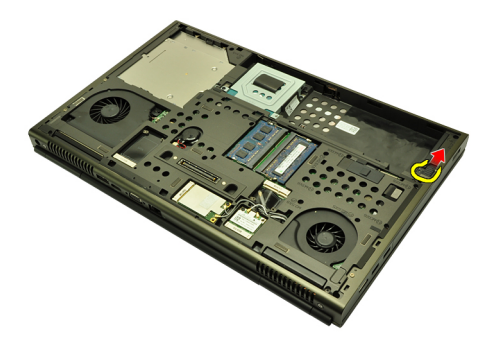

7. 컴퓨터에서 하드 드라이브 브래킷을 분리합니다.

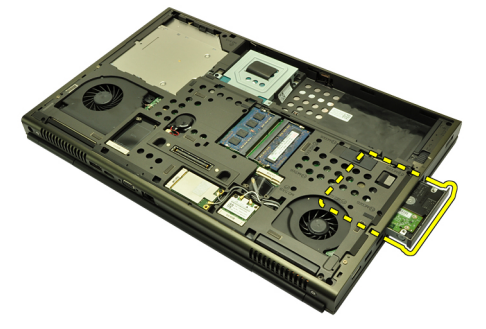

8. 하드 드라이브 브래킷을 약간 밖으로 당겨 아래쪽에서 위로 하드 드라 이브를 누릅니다.

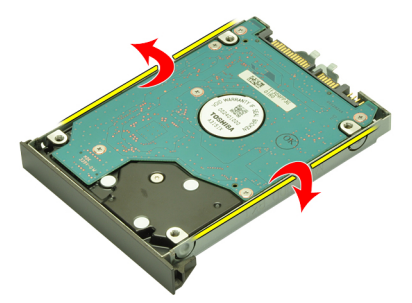

9. 하드 드라이브 브래킷에서 하드 드라이브를 분리합니다.

<span id="page-34-0"></span>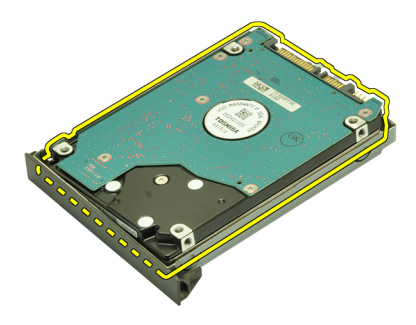

#### 주 하드 드라이브 장착

- 1. 하드 드라이브를 하드 드라이브 브래킷에 맞춥니다.
- 2. 하드 드라이브 브래킷에 하드 드라이브를 밀어 넣습니다.
- 3. 하드 드라이브를 시스템 보드의 커넥터 쪽을 향해 케이스에 밀어 넣습 니다.
- 4. 하드 드라이브 래치를 제자리에 고정시키는 나사를 조입니다.
- 5. 하드 드라이브를 제자리에 고정시키는 나사를 조입니다.
- 6. [하단](#page-23-0) 덮개를 장착합니다.
- 7. [배터리](#page-16-0)를 장착합니다.
- 8. 컴퓨터 내부 [작업을](#page-10-0) 마친 후에의 절차를 따릅니다.
## <span id="page-36-0"></span>보조 하드 드라이브 12

#### 보조 하드 드라이브 분리

- 1. 컴퓨터 내부 작업을 [시작하기](#page-8-0) 전에의 절차를 따르십시오.
- 2. [배터리](#page-16-0)를 분리합니다.
- 3. [하단](#page-22-0) 덮개를 분리합니다.
- 4. 하드 드라이브 브래킷을 제자리에 고정시키는 나사를 제거합니다.

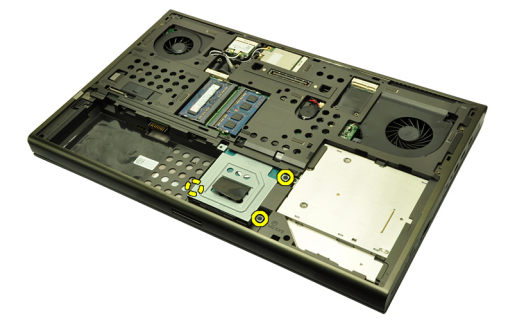

5. 탭을 사용하여 하드 드라이브 브래킷을 위로 당기고 컴퓨터에서 분리 합니다.

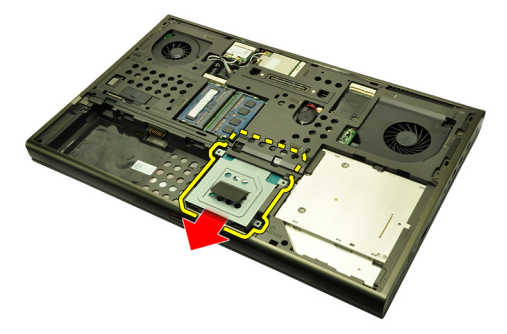

6. 하드 드라이브 브래킷 나사를 제거합니다.

<span id="page-37-0"></span>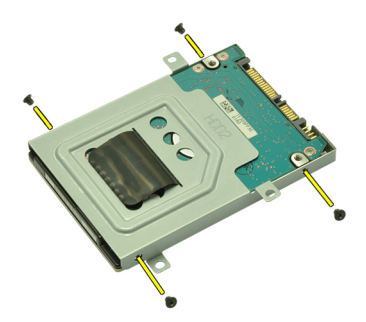

7. 하드 드라이브에서 하드 드라이브 브래킷을 분리합니다.

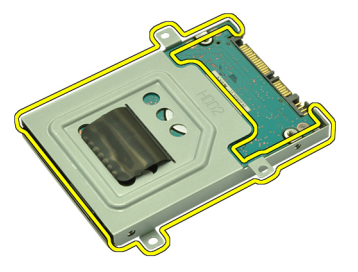

#### 보조 하드 드라이브 장착

- 1. 하드 드라이브에 하드 드라이브 브래킷을 부착합니다.
- 2. 하드 드라이브 브래킷 나사를 조입니다. 브래킷이 올바르게 정렬되어 있고 하드 드라이브를 고정시키는지 확인하십시오.
- 3. 하드 드라이브를 시스템 보드의 커넥터 쪽을 향해 케이스에 밀어 넣습 니다.
- 4. 하드 드라이브를 제자리에 고정시키는 나사를 조입니다.
- 5. *하다 덮개*를 장착합니다.
- 6. *[배터리](#page-16-0)*를 장착합니다.
- 7. 컴퓨터 내부 [작업을](#page-10-0) 마친 후에의 절차를 따릅니다.

# $WLAN$  카드 13

### WLAN(무선 근거리 통신망) 카드 분리

- 1. 컴퓨터 내부 작업을 [시작하기](#page-8-0) 전에의 절차를 따르십시오.
- 2. [배터리](#page-16-0)를 분리합니다.
- $3.$  [하단](#page-22-0) 덮개를 분리합니다.
- 4. WLAN 카드에 연결되었을 수 있는 안테나를 분리합니다.

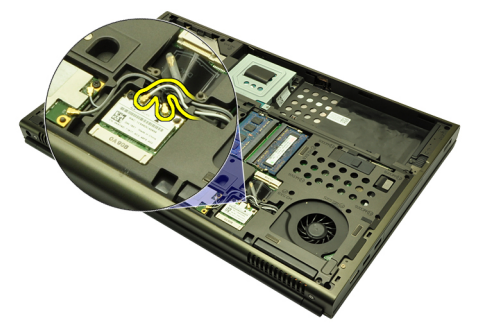

5. WLAN 카드를 컴퓨터에 고정시키는 나사를 제거합니다.

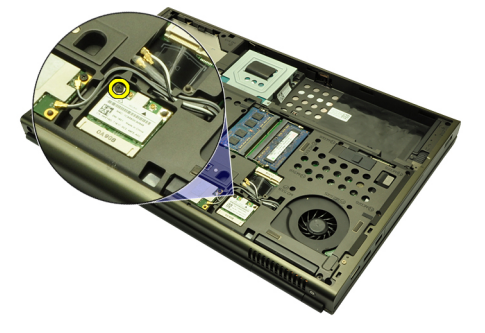

6. WLAN 카드를 분리합니다.

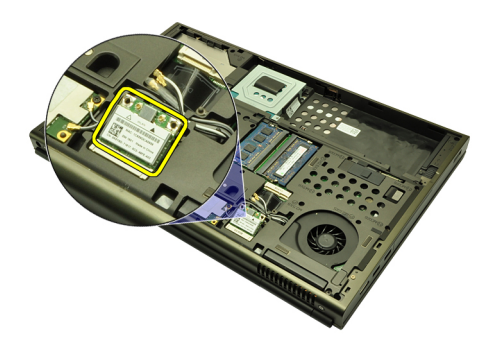

#### WLAN(무선 근거리 통신망) 카드 장착

- 1. WLAN 카드를 해당 슬롯에 밀어 넣습니다.
- 2. WLAN 카드를 제자리에 고정시키는 나사를 조입니다.
- 3. WLAN 카드의 컬러 코드에 따라 안테나를 연결합니다.
- 4. [하단](#page-23-0) 덮개를 장착합니다.
- 5. *[배터리](#page-16-0)*를 장착합니다.
- 6. 컴퓨터 내부 [작업을](#page-10-0) 마친 후에의 절차를 따릅니다.

# WWAN 카드 14

### WWAN(무선 광역 통신망) 카드 분리

- 1. 컴퓨터 내부 작업을 [시작하기](#page-8-0) 전에의 절차를 따르십시오.
- 2. [배터리](#page-16-0)를 분리합니다.
- 3. *하다 덮개*를 부리합니다.
- 4. WWAN(무선 광역 통신망) 카드에 연결되었을 수 있는 안테나를 분리 합니다.

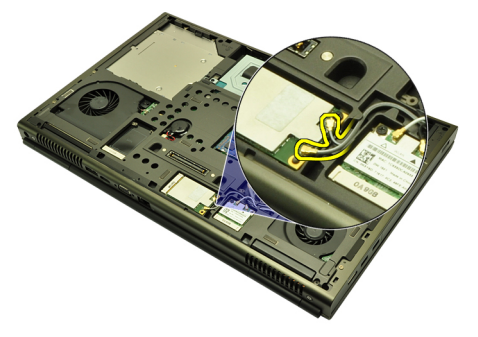

5. WWAN 카드를 제자리에 고정시키는 나사를 제거합니다.

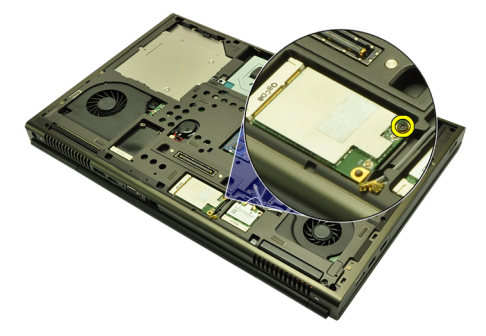

6. WWAN 카드를 분리합니다.

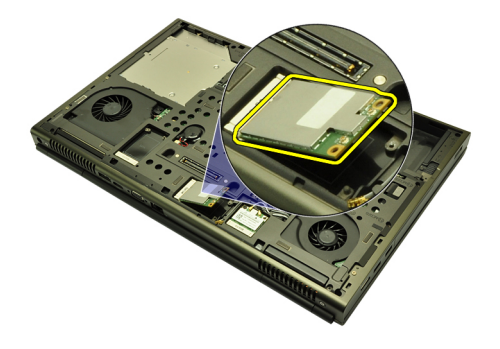

#### WWAN(무선 광역 통신망) 카드 장착

- 1. WWAN(무선 광역 통신망) 카드를 해당 슬롯에 밀어 넣습니다.
- 2. WWAN 카드를 제자리에 고정시키는 나사를 조입니다.
- 3. WWAN 카드의 컬러 코드에 따라 안테나를 연결합니다.
- 4. [하단](#page-23-0) 덮개를 장착합니다.
- 5. *[배터리](#page-16-0)*를 장착합니다.
- 6. 컴퓨터 내부 [작업을](#page-10-0) 마친 후에에 나온 절차를 따르십시오.

## 주 메모리 15

### 주 메모리 분리

- 1. 컴퓨터 내부 작업을 [시작하기](#page-8-0) 전에의 절차를 따르십시오.
- 2. [배터리](#page-16-0)를 분리합니다.
- 3. [하단](#page-22-0) 덮개를 분리합니다.
- 4. 메모리 모듈에서 고정 클립을 살짝 들어 올립니다.

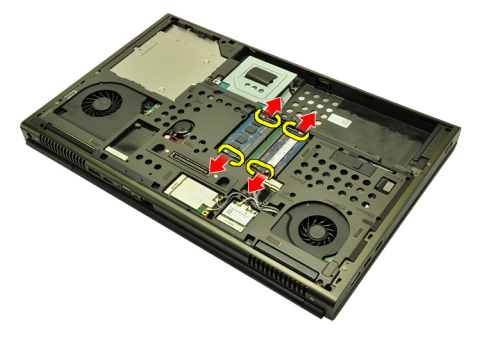

5. 컴퓨터에서 메모리 모듈을 분리합니다.

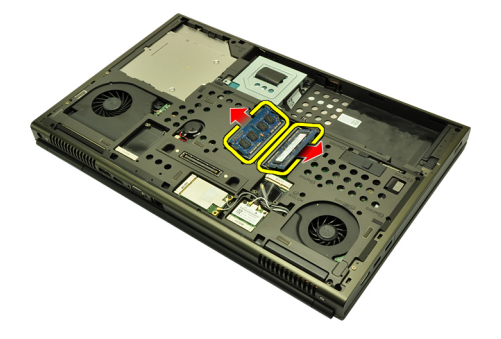

#### 주 메모리 장착

- 1. 컴퓨터에서 메모리 슬롯을 찾습니다.
- 2. 메모리 소켓에 메모리를 끼웁니다.
- 3. 고정 클립이 메모리를 제자리에 고정시킬 때까지 메모리를 아래로 누 릅니다.
- 4. [하단](#page-23-0) 덮개를 장착합니다.
- 5. *[배터리](#page-16-0)*를 장착합니다.
- 6. 컴퓨터 내부 [작업을](#page-10-0) 마친 후에에 나온 절차를 따르십시오.

## 보조 메모리 16

#### 보조 메모리 분리

- 1. 컴퓨터 내부 작업을 [시작하기](#page-8-0) 전에의 절차를 따르십시오.
- 2. [배터리](#page-16-0)를 분리합니다.
- $3.$  [키보드](#page-24-0) 트립을 부리합니다.
- 4.  $\mathcal{I}/\mathcal{L}$  드를 분리합니다.
- 5. 메모리 모듈에서 고정 클립을 살짝 들어 올립니다.

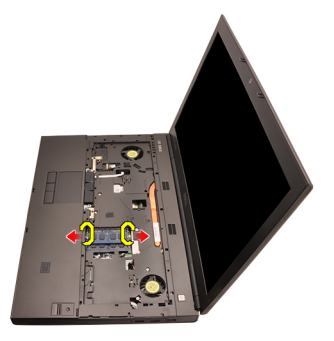

6. 컴퓨터에서 메모리 모듈을 분리합니다.

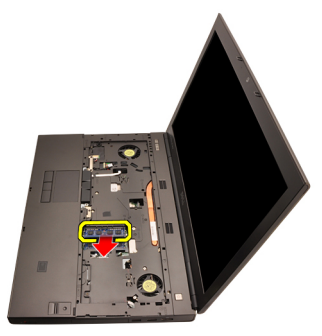

7. 메모리 모듈에서 고정 클립을 살짝 들어 올립니다.

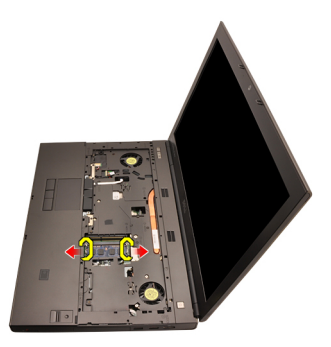

8. 컴퓨터에서 메모리 모듈을 분리합니다.

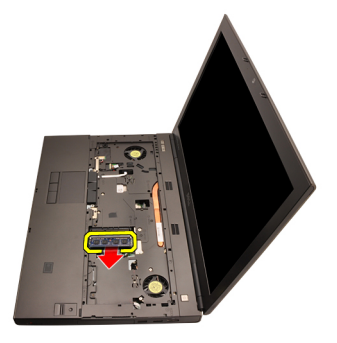

#### 보조 메모리 장착

- 1. 컴퓨터에서 메모리 슬롯을 찾습니다.
- 2. 메모리 소켓에 메모리를 끼웁니다.
- 3. 고정 클립이 메모리를 제자리에 고정시킬 때까지 메모리를 아래로 누 릅니다.
- 4. 메모리 소켓에 메모리를 끼웁니다.
- 5. 고정 클립이 메모리를 제자리에 고정시킬 때까지 메모리를 아래로 누 릅니다.
- $6.$  [키보드](#page-28-0)를 장착합니다.
- 7. [키보드](#page-25-0) 트림을 장착합니다.
- 8. *[배터리](#page-16-0)*를 장착합니다.
- 9. 컴퓨터 내부 [작업을](#page-10-0) 마친 후에의 절차를 따릅니다.

# <span id="page-46-0"></span>CPU 팬 2000 - 2000 - 2000 - 2000 - 2000 - 2000 - 2000 - 2000 - 2000 - 2000 - 2000 - 2000 - 2000 - 200

#### CPU 팬 분리

- 1. 컴퓨터 내부 작업을 [시작하기](#page-8-0) 전에의 절차를 따르십시오.
- 2. [배터리](#page-16-0)를 분리합니다.
- 3. [하단](#page-22-0) 덮개를 분리합니다.
- 4. CPU 팬 케이블을 분리합니다.

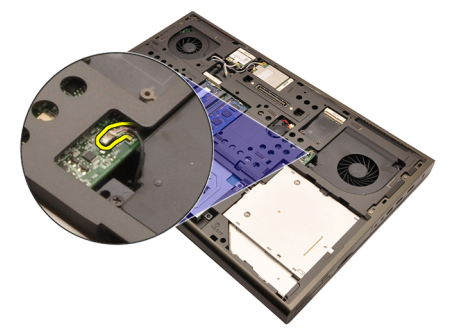

5. CPU 팬을 제자리에 고정시키는 나사를 제거합니다.

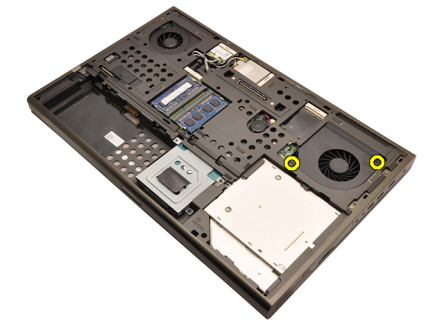

6. 컴퓨터에서 CPU 팬을 분리합니다.

<span id="page-47-0"></span>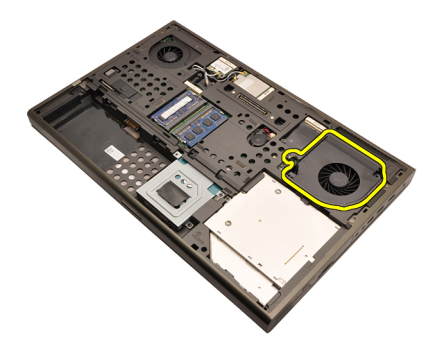

#### CPU 팬 장착

- 1. 컴퓨터에서 CPU 팬 케이스를 찾습니다.
- 2. CPU 팬을 제자리에 고정시키는 나사를 조입니다.
- 3. CPU 팬 케이블을 연결합니다.
- 4. [배터리](#page-16-0)를 장착합니다.
- $5.$  [하단](#page-23-0) 덮개를 장착합니다.
- 6. 컴퓨터 내부 [작업을](#page-10-0) 마친 후에에 나온 절차를 따르십시오.

## 코인 <sup>셀</sup> 배터리 18

### 코인 셀 배터리 분리

- 1. 컴퓨터 내부 작업을 [시작하기](#page-8-0) 전에의 절차를 따르십시오.
- 2. [배터리](#page-16-0)를 분리합니다.
- 3. [하단](#page-22-0) 덮개를 분리합니다.
- 4. 코인 셀 배터리를 분리합니다.

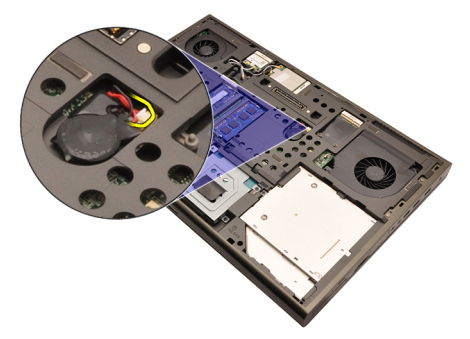

5. 코인 셀 배터리를 위로 살짝 들어 접착면에서 떼어냅니다.

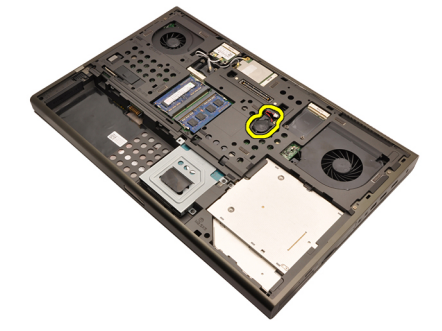

6. 컴퓨터에서 코인 셀 배터리를 분리합니다.

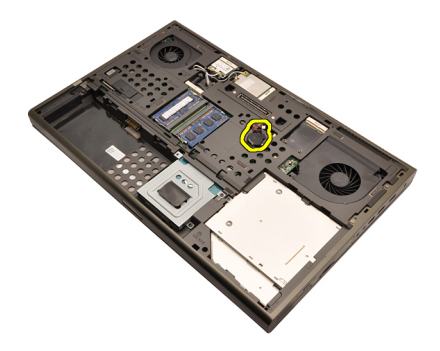

### 코인 셀 배터리 장착

- 1. 코인 셀 배터리를 코인 셀 칸에 끼웁니다.
- 2. 시스템 보드에 코인 셀 배터리를 연결합니다.
- 3. *[배터리](#page-16-0)*를 장착합니다.
- 4. [하단](#page-23-0) 덮개를 장착합니다.
- 5. 컴퓨터 내부 [작업을](#page-10-0) 마친 후에에 나온 절차를 따르십시오.

# <span id="page-50-0"></span>손목 받침대 19

### 손목 받침대 분리

- 1. 컴퓨터 내부 작업을 [시작하기](#page-8-0) 전에의 절차를 따르십시오.
- 2. [배터리](#page-16-0)를 분리합니다.
- 3. [하단](#page-22-0) 덮개를 분리합니다.
- 4. [키보드](#page-24-0) 트림을 분리합니다.
- $5.$  [키보드](#page-26-0)를 분리합니다.
- 6. 광학 [드라이브](#page-30-0)를 부리합니다.
- 7. 주 하드 [드라이브](#page-32-0)를 분리합니다.
- 8. 보조 하드 [드라이브](#page-36-0)를 부리합니다.
- 9. 컴퓨터 하단에 있는 나사를 제거합니다.

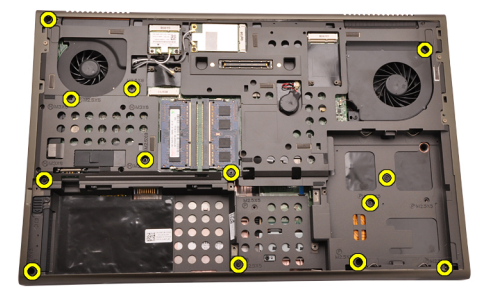

10. 손목 받침대를 제자리에 고정시키는 나사를 제거합니다.

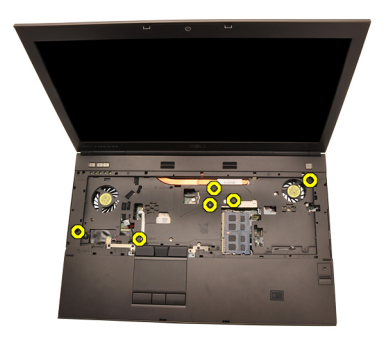

11. 조임 나사를 풉니다.

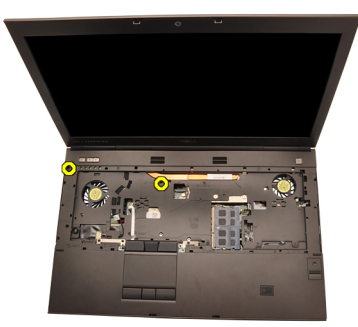

12. 스피커 케이블을 분리합니다.

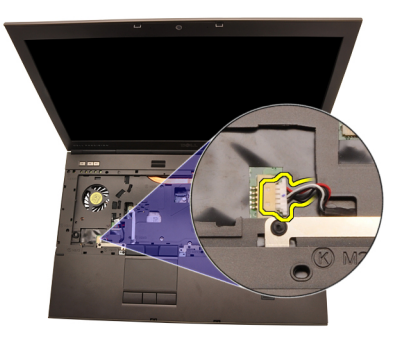

13. 미디어 보드 케이블을 분리합니다.

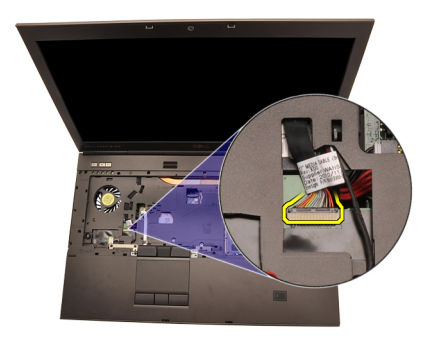

14. 터치패드 케이블을 분리합니다.

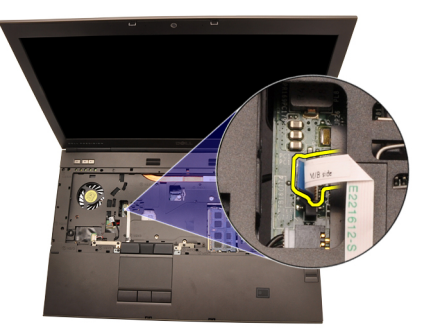

15. RFID(Radio Frequency Identification) 케이블을 분리합니다.

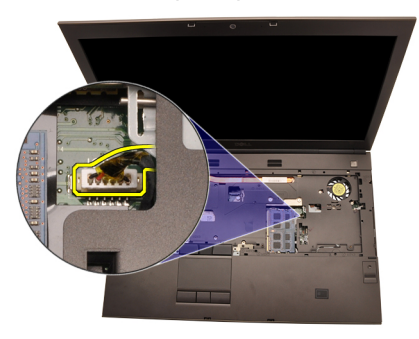

16. 핑거프린트 리더 케이블을 분리합니다.

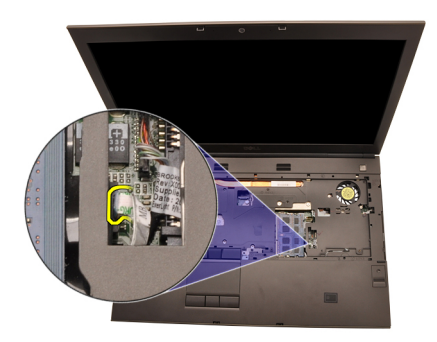

17. Bluetooth 케이블을 분리합니다.

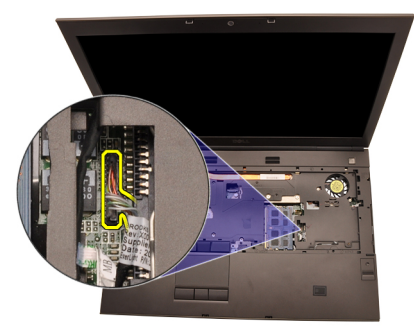

18. 전원 버튼 케이블을 분리합니다.

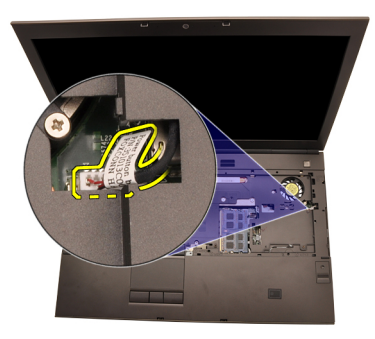

19. 손목 받침대 어셈블리의 왼쪽 가장자리를 들어 올립니다.

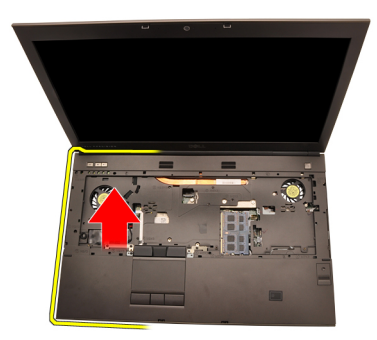

20. 손목 받침대 어셈블리 가장자리를 따라 있는 탭을 해제합니다.

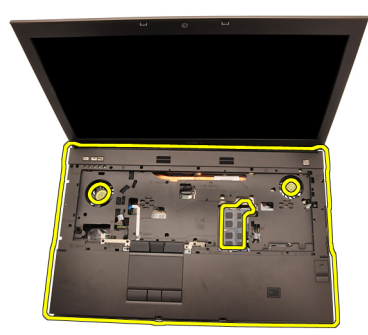

21. Bluetooth 케이블을 Bluetooth 모듈에서 분리합니다.

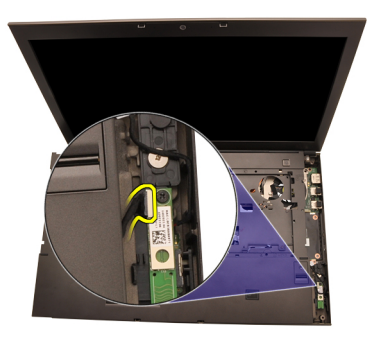

22. 손목 받침대를 분리합니다.

<span id="page-55-0"></span>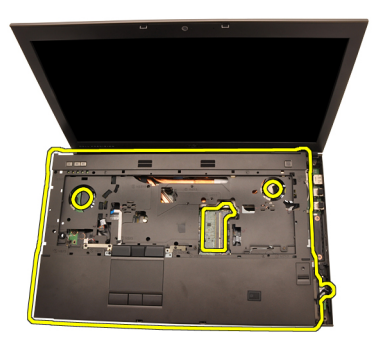

#### 손목 받침대 장착

- 1. 손목 받침대의 아래쪽 가장자리에 있는 금속 앵커를 컴퓨터의 앵커 고 리에 맞춥니다.
- 2. 손목 받침대의 오른쪽 가장자리부터 시작해서 아래로 눌러 탭을 맞물 립니다.
- 3. 가장자리를 모두 맞물리고 탭이 완전히 끼워졌는지 확인합니다.
- 4. 모든 케이블을 손목 받침대에 연결합니다.
- 5. 고정 클립이 메모리를 제자리에 고정시킬 때까지 메모리를 아래로 누 릅니다.
- 6. 손목 받침대를 제자리에 고정시키는 조임 나사를 조입니다.
- 7. 손목 받침대를 제자리에 고정시키는 나사를 조입니다.
- 8. 손목 받침대를 제자리에 고정시키는 시스템 하단 나사를 조입니다.
- 9. 보*조 하드 [드라이브](#page-37-0)*를 장착합니다.
- 10. 주 하드 [드라이브](#page-34-0)를 장착합니다.
- 11. 광학 [드라이브](#page-31-0)를 장착합니다.
- 12. *[키보드](#page-28-0)*를 장착합니다.
- 13. [키보드](#page-25-0) 트림을 장착합니다.
- 14. [하단](#page-23-0) 덮개를 장착합니다.
- 15. *[배터리](#page-16-0)*를 장착합니다.
- 16.  *컴퓨터 내부 [작업을](#page-10-0) 마친 후에*의 절차를 따릅니다.

## <span id="page-56-0"></span>CPU <sup>및</sup> 방열판 20

#### CPU 방열판 분리

- 1. 컴퓨터 내부 작업을 [시작하기](#page-8-0) 전에의 절차를 따르십시오.
- 2. [배터리](#page-16-0)를 분리합니다.
- $3.$  *[하단](#page-22-0) 덮개*를 부리합니다.
- 4. [키보드](#page-24-0) 트림을 분리합니다.
- $5.$  [키보드](#page-26-0)를 부리합니다.
- $6.$  광학 [드라이브](#page-30-0)를 부리합니다.
- 7. 주 하드 [드라이브](#page-32-0)를 분리합니다.
- 8. 보조 하드 [드라이브](#page-36-0)를 분리합니다.
- 9. [CPU](#page-46-0) 팬을 부리합니다.
- 10. 손목 [받침대](#page-50-0)를 분리합니다.
- 11. 카메라 케이블을 분리합니다.

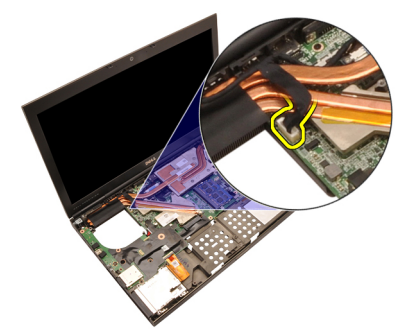

12. 방열판의 조임 나사(1 > 2 > 3)를 풉니다.

<span id="page-57-0"></span>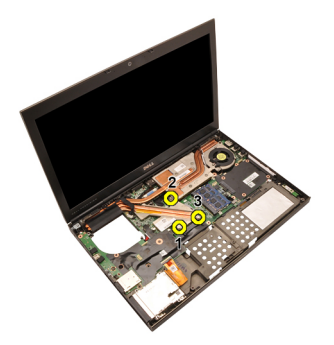

13. CPU 방열판을 들어 올리고 컴퓨터에서 분리합니다.

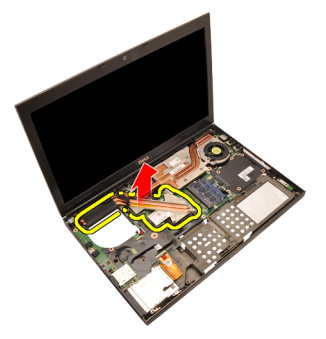

#### CPU 방열판 장착

- 1. 컴퓨터에서 방열판 팬 케이스를 찾습니다.
- 2. 조임 나사(1 > 2 > 3)를 조입니다. 방열판이 제대로 프로세서에 맞춰서 끼워져 있는지 확인하십시오.
- 3. 손목 [받침대](#page-55-0)를 장착합니다.
- 4. [CPU](#page-47-0) 패을 장착합니다.
- 5. 보조 하드 [드라이브](#page-37-0)를 장착합니다.
- 6. 주 하드 [드라이브](#page-34-0)를 장착합니다.
- 7. 광학 [드라이브](#page-31-0)를 장착합니다.
- 8. [키보드](#page-28-0)를 장착합니다.
- $9.$  [키보드](#page-25-0) 트림을 장착합니다.
- 10. [하단](#page-23-0) 덮개를 장착합니다.
- 11. [배터리](#page-16-0)를 장착합니다.
- 12. 컴퓨터 내부 [작업을](#page-10-0) 마친 후에에 나온 절차를 따르십시오.

## 프로세서 21

#### 프로세서 분리

- 1. 컴퓨터 내부 작업을 [시작하기](#page-8-0) 전에의 절차를 따르십시오.
- 2. [배터리](#page-16-0)를 분리합니다.
- $3.$  *[하단](#page-22-0) 덮개*를 부리합니다.
- 4. [키보드](#page-24-0) 트림을 분리합니다.
- 5. *[키보드](#page-26-0)*를 부리합니다.
- 6. 광학 [드라이브](#page-30-0)를 분리합니다.
- 7. *주 하드 [드라이브](#page-32-0)*를 부리합니다.
- 8. 보조 하드 [드라이브](#page-36-0)를 분리합니다.
- 9. [CPU](#page-46-0) 팬을 분리합니다.
- 10. 손목 [받침대](#page-50-0)를 분리합니다.
- 11. CPU [방열판](#page-56-0)을 분리합니다.
- 12. 프로세서 캠 잠금 장치를 시계 반대 방향으로 잠김 해제 위치까지 돌립 니다.

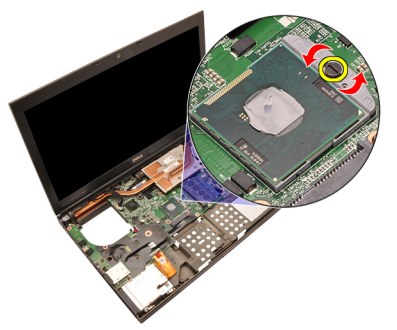

13. 프로세서를 분리합니다.

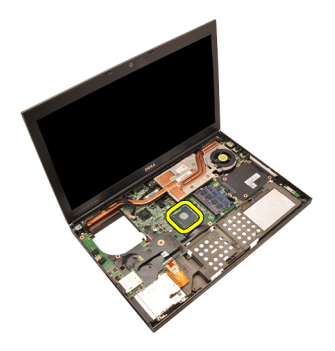

#### 프로세서 장착

- 1. 프로세서를 프로세서 소켓에 삽입합니다. 프로세서가 제대로 장착되 었는지 확인하십시오.
- 2. 캠 잠금 장치를 시계 방향으로 잠김 위치까지 조입니다.
- 3. CPU [방열판](#page-57-0)을 장착합니다.
- 4. 손목 [받침대](#page-55-0)를 장착합니다.
- 5. [CPU](#page-47-0) 팬을 장착합니다.
- 6. 보조 하드 [드라이브](#page-37-0)를 장착합니다.
- 7. 주 하드 [드라이브](#page-34-0)를 장착합니다.
- 8. 광학 [드라이브](#page-31-0)를 장착합니다.
- $9.$  [키보드](#page-28-0)를 장착합니다.
- $10.$  [키보드](#page-25-0) 트림을 장착합니다.
- 11. [하단](#page-23-0) 덮개를 장착합니다.
- 12. [배터리](#page-16-0)를 장착합니다.
- 13. 컴퓨터 내부 [작업을](#page-10-0) 마친 후에의 절차를 따릅니다.

# <span id="page-60-0"></span>그래픽 카드 방열판 22

#### 그래픽 카드 방열판 분리

- 1. 컴퓨터 내부 작업을 [시작하기](#page-8-0) 전에의 절차를 따르십시오.
- 2. [배터리](#page-16-0)를 분리합니다.
- 3. [하단](#page-22-0) 덮개를 분리합니다.
- 4. [키보드](#page-24-0) 트림을 분리합니다.
- $5.$  [키보드](#page-26-0)를 부리합니다.
- $6.$  광학 [드라이브](#page-30-0)를 부리합니다.
- 7. 주 하드 [드라이브](#page-32-0)를 분리합니다.
- 8. 보조 하드 [드라이브](#page-36-0)를 분리합니다.
- 9. [CPU](#page-46-0) 패을 부리합니다.
- 10. 손목 [받침대](#page-50-0)를 분리합니다.
- 11. CPU [방열판](#page-56-0)을 분리합니다.
- 12. 설치된 무선 슬롯에 연결된 안테나를 분리합니다.

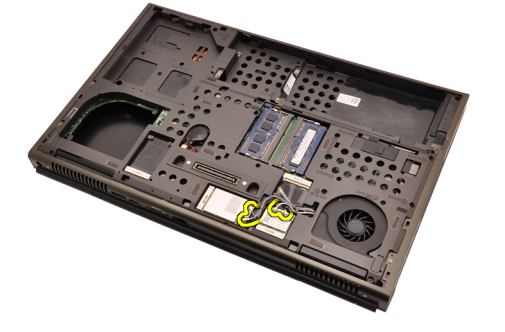

13. 라우팅 채널에서 모든 안테나를 분리합니다.

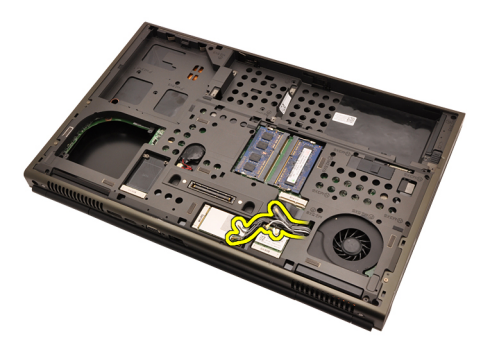

14. 안테나 케이블을 당겨 컴퓨터 상단 구멍을 통과시킵니다.

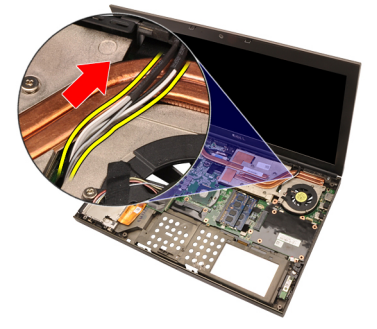

15. 그래픽 카드 팬 케이블을 분리합니다.

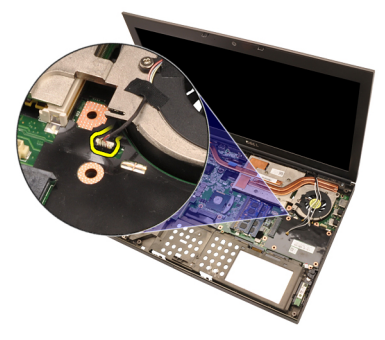

16. 그래픽 카드 방열판을 제자리에 고정시키는 나사를 제거합니다.

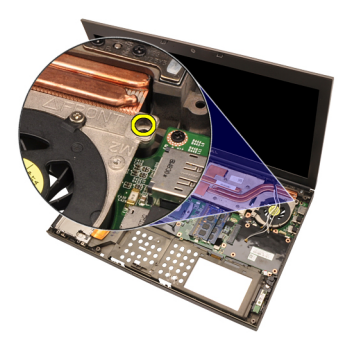

17. 방열판의 조임 나사(1 > 2 > 3 > 4)를 풉니다.

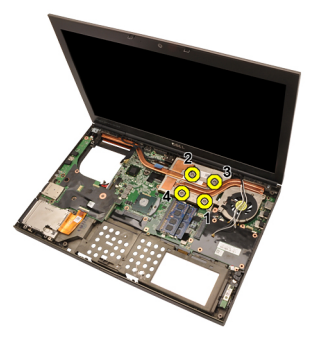

18. 그래픽 카드 방열판을 들어 올리고 컴퓨터에서 분리합니다.

<span id="page-63-0"></span>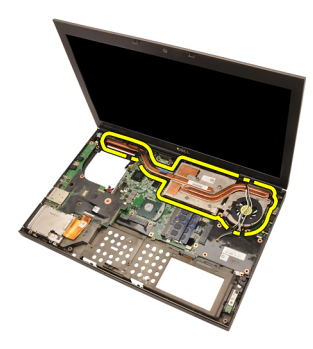

#### 그래픽 카드 방열판 장착

- 1. 컴퓨터에서 방열판 팬 케이스를 찾습니다.
- 2. 조임 나사(1 > 2 > 3)를 조입니다. 방열판이 제대로 그래픽 프로세서에 맞춰서 끼워져 있는지 확인하십시오.
- 3. 그래픽 카드 방열판을 제자리에 고정시키는 나사를 조입니다.
- 4. 그래픽 카드 팬 케이블을 연결합니다.
- 5. 안테나 케이블을 밀어 컴퓨터 하단 구멍을 통과시킵니다.
- 6. 안테나를 라우팅 채널에 고정시킵니다.
- 7. 설치된 무선 슬롯에 안테나를 연결합니다.
- 8. CPU [방열판](#page-57-0)을 장착합니다.
- 9. 손목 *[받침대](#page-55-0)*를 장착합니다.
- 10. [CPU](#page-47-0) 팬을 장착합니다.
- 11. 보조 하드 [드라이브](#page-37-0)를 장착합니다.
- 12. 주 하드 [드라이브](#page-34-0)를 장착합니다.
- **13.** *광학 [드라이브](#page-31-0)*를 장착합니다.
- 14. [키보드](#page-28-0)를 장착합니다.
- 15. [키보드](#page-25-0) 트림을 장착합니다.
- 16. [하단](#page-23-0) 덮개를 장착합니다.
- 17. *[배터리](#page-16-0)*를 장착합니다.
- 18. 컴퓨터 내부 [작업을](#page-10-0) 마친 후에의 절차를 따릅니다.

### 그래픽 카드 73

#### 그래픽 카드 분리

- 1. 컴퓨터 내부 작업을 [시작하기](#page-8-0) 전에의 절차를 따르십시오.
- 2. [배터리](#page-16-0)를 분리합니다.
- $3.$  *[하단](#page-22-0) 덮개*를 부리합니다.
- 4. [키보드](#page-24-0) 트림을 분리합니다.
- $5.$  [키보드](#page-26-0)를 부리합니다.
- $6.$  광학 [드라이브](#page-30-0)를 부리합니다.
- 7. 주 하드 [드라이브](#page-32-0)를 분리합니다.
- 8. 보조 하드 [드라이브](#page-36-0)를 분리합니다.
- 9. [CPU](#page-46-0) 패을 부리합니다.
- 10. 손목 [받침대](#page-50-0)를 분리합니다.
- 11. CPU [방열판](#page-56-0)을 분리합니다.
- 12. [그래픽](#page-60-0) 카드 방열판을 분리합니다.
- 13. 그래픽 카드를 제자리에 고정시키는 나사를 제거합니다.

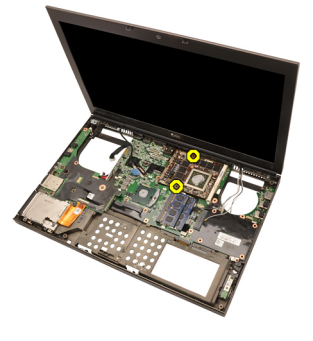

14. 그래픽 카드를 분리합니다.

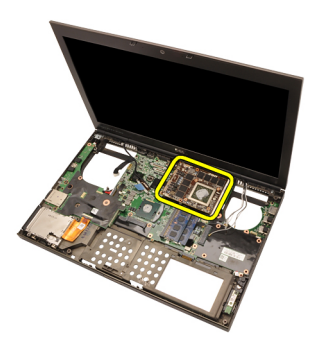

#### 그래픽 카드 장착

- 1. 컴퓨터에서 그래픽 카드 슬롯을 찾습니다.
- 2. 그래픽 카드를 제자리에 고정시키는 나사를 조입니다.
- $3.$  [그래픽](#page-63-0) 카드 방열판을 장착합니다.
- 4. CPU [방열판](#page-57-0)을 장착합니다.
- 5. 손목 [받침대](#page-55-0)를 장착합니다.
- 6. [CPU](#page-47-0) 팬을 장착합니다.
- 7. 보조 하드 [드라이브](#page-37-0)를 장착합니다.
- 8.  $\tilde{\tau}$  하드 [드라이브](#page-34-0)를 장착합니다.
- $9.$  광학 [드라이브](#page-31-0)를 장착합니다.
- 10. [키보드](#page-28-0)를 장착합니다.
- 11. [키보드](#page-25-0) 트림을 장착합니다.
- 12. [하단](#page-23-0) 덮개를 장착합니다.
- 13. *[배터리](#page-16-0)*를 장착합니다.
- 14. 컴퓨터 내부 [작업을](#page-10-0) 마친 후에의 절차를 따릅니다.

# ExpressCard 모듈 24

### ExpressCard 모듈 분리

- 1. 컴퓨터 내부 작업을 [시작하기](#page-8-0) 전에의 절차를 따르십시오.
- 2. [배터리](#page-16-0)를 분리합니다.
- 3. [하단](#page-22-0) 덮개를 분리합니다.
- 4. [키보드](#page-24-0) 트림을 분리합니다.
- 5.  $7/4 = \frac{1}{6}$  분리합니다.
- 6. 광학 [드라이브](#page-30-0)를 부리합니다.
- 7. 주 하드 [드라이브](#page-32-0)를 분리합니다.
- 8. 보조 하드 [드라이브](#page-36-0)를 분리합니다.
- 9. 손목 [받침대](#page-50-0)를 부리합니다.
- 10. ExpressCard 케이블을 분리합니다.

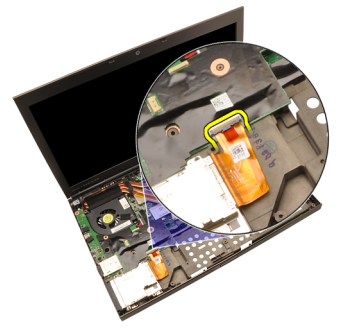

11. ExpressCard 모듈을 제자리에 고정시키는 나사를 제거합니다.

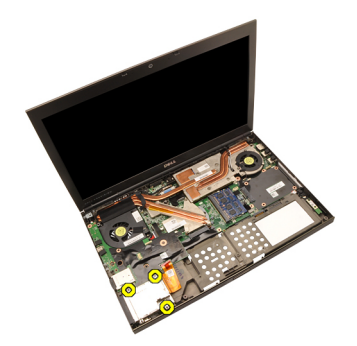

12. ExpressCard 모듈을 분리합니다.

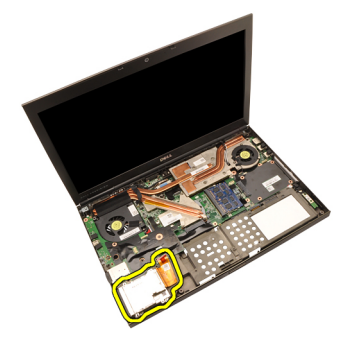

### ExpressCard 모듈 장착

- 1. 컴퓨터에 ExpressCard 모듈을 놓고 ExpressCard 모듈을 제자리에 고정 시키는 나사를 조입니다.
- 2. ExpressCard 케이블을 연결합니다.
- 3. 손목 [받침대](#page-55-0)를 장착합니다.
- 4. 보조 하드 [드라이브](#page-37-0)를 장착합니다.
- 5. 주 하드 [드라이브](#page-34-0)를 장착합니다.
- 6. 광학 [드라이브](#page-31-0)를 장착합니다.
- 7. [키보드](#page-28-0)를 장착합니다.
- 8. [키보드](#page-25-0) 트림을 장착합니다.
- $9.$  [하단](#page-23-0) 덮개를 장착합니다.
- 10. *[배터리](#page-16-0)*를 장착합니다.
- 11. 컴퓨터 내부 [작업을](#page-10-0) 마친 후에의 절차를 따릅니다.

## <span id="page-68-0"></span><sup>입</sup>/출력 보드 25

### 입/출력 보드 분리

- 1. 컴퓨터 내부 작업을 [시작하기](#page-8-0) 전에의 절차를 따르십시오.
- 2. [배터리](#page-16-0)를 분리합니다.
- 3. [하단](#page-22-0) 덮개를 분리합니다.
- 4. [키보드](#page-24-0) 트림을 분리합니다.
- 5.  $7/4 = \frac{1}{6}$  분리합니다.
- $6.$  광학 [드라이브](#page-30-0)를 분리합니다.
- 7. 주 하드 [드라이브](#page-32-0)를 분리합니다.
- 8. 보조 하드 [드라이브](#page-36-0)를 부리합니다.
- 9. 손목 [받침대](#page-50-0)를 분리합니다.
- 10. ExpressCard 케이블을 분리합니다.

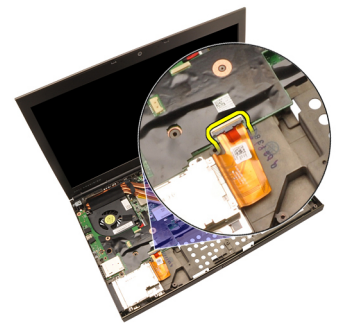

11. 입/출력(I/O) 카드를 제자리에 고정시키는 나사를 제거합니다.

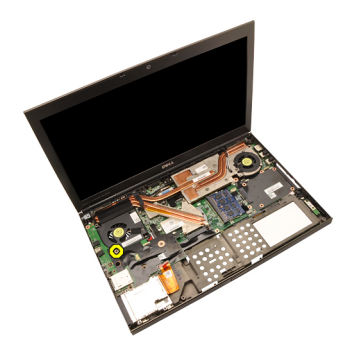

12. I/O 보드의 오른쪽 가장자리를 들어 올려 커넥터에서 떼어낸 후 컴퓨터 에서 분리합니다.

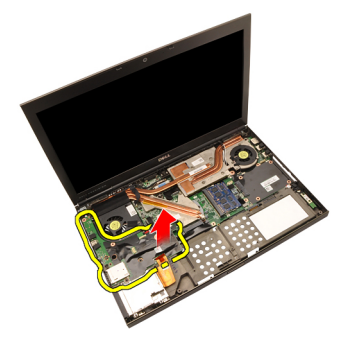

#### 입/출력 보드 장착

- 1. 컴퓨터에 입/출력(I/O) 보드를 놓고 커넥터가 시스템 보드의 해당 커넥 터에 제대로 끼워져 있는지 확인합니다.
- 2. I/O 보드를 제자리에 고정시키는 나사를 조입니다.
- 3. ExpressCard 케이블을 연결합니다.
- 4. 손목 [받침대](#page-55-0)를 장착합니다.
- 5. 보조 하드 [드라이브](#page-37-0)를 장착합니다.
- 6. *주 하드 [드라이브](#page-34-0)*를 장착합니다.
- 7. 광학 [드라이브](#page-31-0)를 장착합니다.
- 8. [키보드](#page-28-0)를 장착합니다.
- 9. [키보드](#page-25-0) 트림을 장착합니다.
- 10. [하단](#page-23-0) 덮개를 장착합니다.
- 11. [배터리](#page-16-0)를 장착합니다.
- 12. 컴퓨터 내부 [작업을](#page-10-0) 마친 후에에 나온 절차를 따르십시오.

## DC 입력 잭 26

#### DC 입력 잭 분리

- 1. 컴퓨터 내부 작업을 [시작하기](#page-8-0) 전에의 절차를 따르십시오.
- 2. [배터리](#page-16-0)를 분리합니다.
- $3.$  *[하단](#page-22-0) 덮개*를 부리합니다.
- 4. [키보드](#page-24-0) 트림을 분리합니다.
- $5.$  [키보드](#page-26-0)를 부리합니다.
- $6.$  광학 [드라이브](#page-30-0)를 부리합니다.
- 7. 주 하드 [드라이브](#page-32-0)를 분리합니다.
- 8. 보조 하드 [드라이브](#page-36-0)를 분리합니다.
- 9. [CPU](#page-46-0) 패을 부리합니다.
- 10. 손목 [받침대](#page-50-0)를 분리합니다.
- 11. CPU [방열판](#page-56-0)을 분리합니다.
- 12. 입/[출력](#page-68-0) 보드를 분리합니다.
- 13. 시스템 보드에서 DC 입력 케이블을 분리합니다.

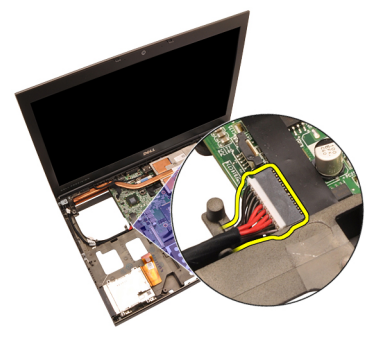

14. DC 입력 브래킷을 제자리에 고정시키는 나사 한 개를 제거합니다.

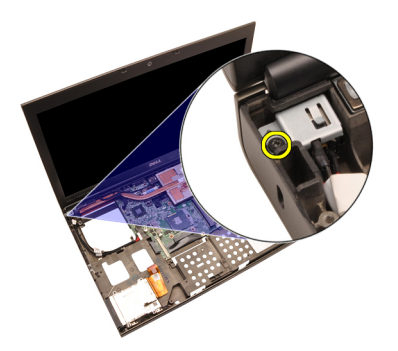

15. DC 입력 브래킷을 분리합니다.

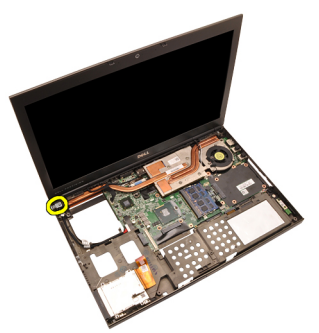

16. DC 입력 잭을 분리합니다.
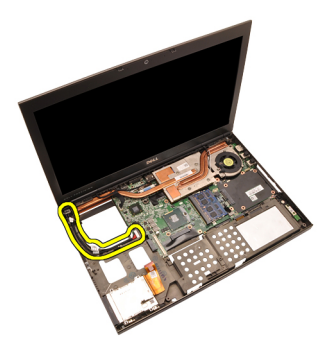

#### DC 입력 잭 장착

- 1. DC 입력 잭을 컴퓨터에 놓습니다.
- 2. 시스템에 DC 입력 잭을 놓고 나사 한 개를 조여 고정시킵니다.
- 3. DC 입력 케이블을 시스템 보드에 연결합니다.
- 4. 입/[출력](#page-69-0) 보드를 장착합니다.
- 5.  $\mathcal{C}$ PU [방열판](#page-57-0)을 장착합니다.
- 6. 손목 [받침대](#page-55-0)를 장착합니다.
- 7. [CPU](#page-47-0) 팬을 장착합니다.
- 8. 보조 하드 [드라이브](#page-37-0)를 장착합니다.
- $9.$  주 하드 [드라이브](#page-34-0)를 장착합니다.
- 10. 광학 [드라이브](#page-31-0)를 장착합니다.
- 11. [키보드](#page-28-0)를 장착합니다.
- 12. [키보드](#page-25-0) 트림을 장착합니다.
- 13. [하단](#page-23-0) 덮개를 장착합니다.
- 14. [배터리](#page-16-0)를 장착합니다.
- 15. 컴퓨터 내부 [작업을](#page-10-0) 마친 후에의 절차를 따릅니다.

# <span id="page-74-0"></span>디스플레이 어셈블리 27

### 디스플레이 어셈블리 분리

- 1. 컴퓨터 내부 작업을 [시작하기](#page-8-0) 전에의 절차를 따르십시오.
- 2. [배터리](#page-16-0)를 분리합니다.
- 3. *하다 덮개*를 부리합니다.
- 4. [키보드](#page-24-0) 트림을 분리합니다.
- $5.$  [키보드](#page-26-0)를 분리합니다.
- $6.$  광학 [드라이브](#page-30-0)를 분리합니다.
- 7. 주 하드 [드라이브](#page-32-0)를 분리합니다.
- 8. 보조 하드 [드라이브](#page-36-0)를 부리합니다.
- 9. 손목 [받침대](#page-50-0)를 부리합니다.
- 10. 설치된 무선 솔루션에 연결된 안테나를 분리합니다.

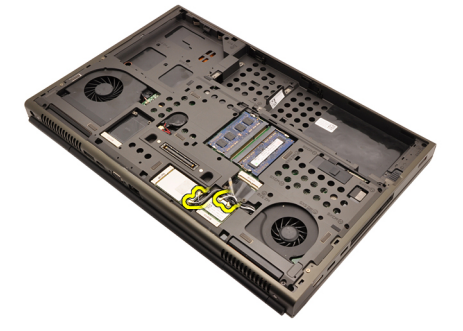

11. 라우팅 채널에서 안테나를 분리합니다.

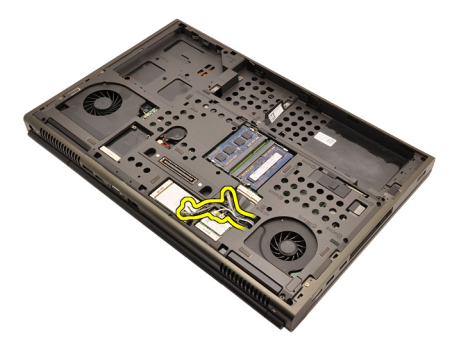

12. 컴퓨터 하단에 있는 나사를 제거합니다.

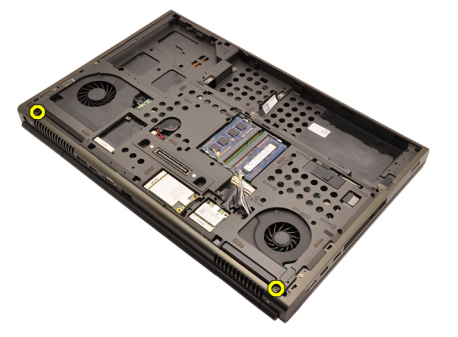

13. 컴퓨터 후면에 있는 나사를 제거합니다.

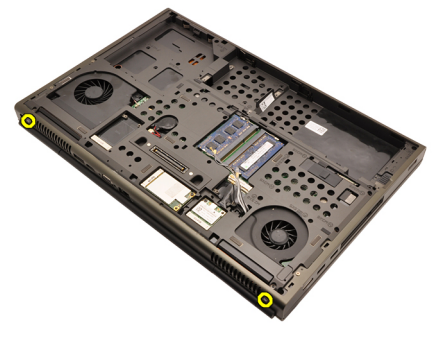

14. 안테나 케이블을 당겨 컴퓨터 상단 구멍을 통과시킵니다.

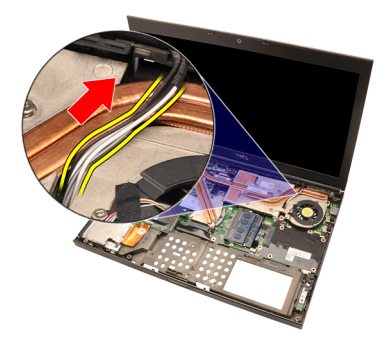

15. 저전압 차동 신호(LVDS) 케이블을 제자리에 고정시키는 조임 나사를 풉니다.

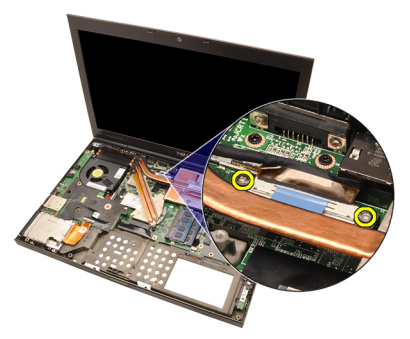

16. LVDS 케이블을 분리합니다.

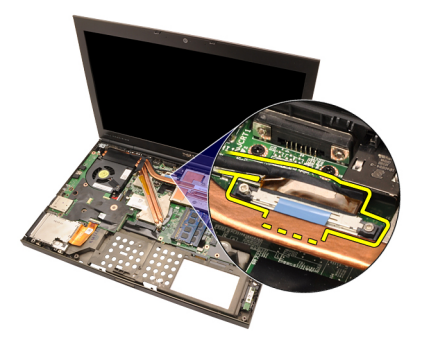

17. 카메라 케이블을 분리합니다.

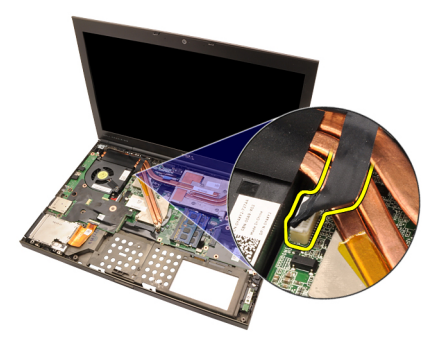

18. 디스플레이 어셈블리를 제자리에 고정시키는 나사를 제거합니다.

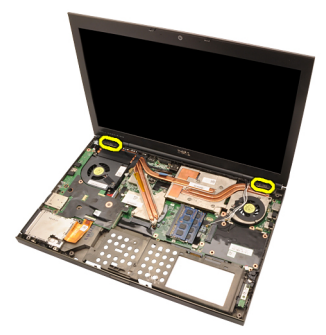

19. 디스플레이 어셈블리를 분리합니다.

<span id="page-78-0"></span>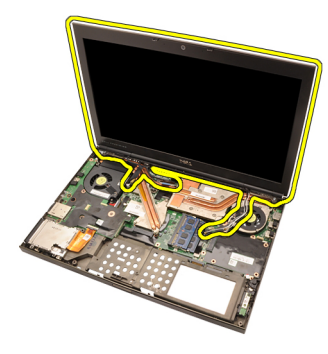

### 디스플레이 어셈블리 장착

- 1. 디스플레이 어셈블리를 컴퓨터 하단에 부착합니다.
- 2. 디스플레이 어셈블리를 제자리에 고정시키는 나사를 조입니다.
- 3. 디스플레이 어셈블리를 제자리에 고정시키는 시스템 후면 나사를 조 입니다.
- 4. 디스플레이 어셈블리를 제자리에 고정시키는 시스템 하단 나사를 조 입니다.
- 5. 카메라 케이블을 시스템 보드에 연결합니다.
- 6. 저전압 차동 신호(LVDS) 케이블을 시스템 보드에 연결하고 LVDS 케이 블을 제자리에 고정시키는 조임 나사를 조입니다.
- 7. 안테나 케이블을 밀어 컴퓨터 하단 구멍을 통과시킵니다.
- 8. 안테나를 라우팅 채널에 고정시킵니다.
- 9. 설치된 무선 솔루션에 안테나를 연결합니다.
- 10. 손목 [받침대](#page-55-0)를 장착합니다.
- 11. 보조 하드 [드라이브](#page-37-0)를 장착합니다.
- 12. 주 하드 [드라이브](#page-34-0)를 장착합니다.
- 13. *광학 [드라이브](#page-31-0)*를 장착합니다.
- 14. [키보드](#page-28-0)를 장착합니다.
- 15. [키보드](#page-25-0) 트림을 장착합니다.
- 16. [하단](#page-23-0) 덮개를 장착합니다.
- 17. *[배터리](#page-16-0)*를 장착합니다.
- 18. 컴퓨터 내부 [작업을](#page-10-0) 마친 후에의 절차를 따릅니다.

# 시스템 보드 28

### 시스템 보드 분리

- 1. 컴퓨터 내부 작업을 [시작하기](#page-8-0) 전에의 절차를 따르십시오.
- 2. *SD(보안 [디지털](#page-12-0)) 카드*를 분리합니다.
- 3. *[배터리](#page-16-0)*를 부리합니다.
- 4. *[하단](#page-22-0) 덮개*를 부리합니다.
- 5. [키보드](#page-24-0) 트림을 부리합니다.
- 6. [키보드](#page-26-0)를 부리합니다.
- 7. *광학 [드라이브](#page-30-0)*를 분리합니다.
- 8. *주 하드 [드라이브](#page-32-0)*를 부리합니다.
- 9. 보조 하드 [드라이브](#page-36-0)를 부리합니다.
- 10. [WLAN](#page-38-0) 카드를 부리합니다.
- 11. [WWAN](#page-40-0) 카드를 부리합니다.
- 12. 주 [메모리](#page-42-0)를 분리합니다.
- 13. 보*조 [메모리](#page-44-0)*를 부리합니다.
- 14. [CPU](#page-46-0) 패을 부리합니다.
- 15. 손목 [받침대](#page-50-0)를 분리합니다.
- 16. CPU [방열판](#page-56-0)을 분리합니다.
- 17. [프로세서](#page-58-0)를 분리합니다.
- 18. [그래픽](#page-60-0) 카드 방열판을 분리합니다.
- 19. [그래픽](#page-64-0) 카드를 분리합니다.
- 20. 입/[출력](#page-68-0) 보드를 분리합니다.
- 21. [디스플레이](#page-74-0) 어셈블리를 분리합니다.
- 22. 코인 셀 배터리 케이블을 분리합니다.

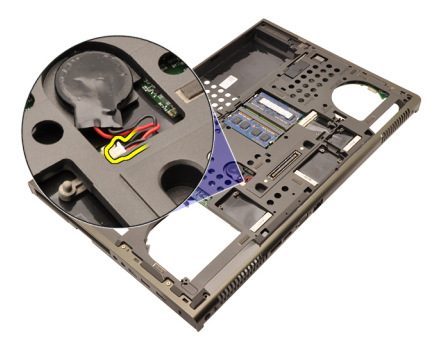

23. 시스템 보드 상단에서 무선 스위치 케이블을 분리합니다.

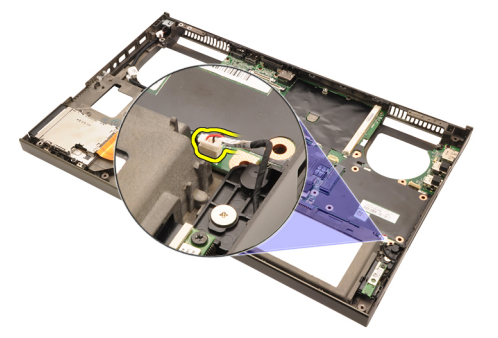

24. DC 입력 케이블을 분리합니다.

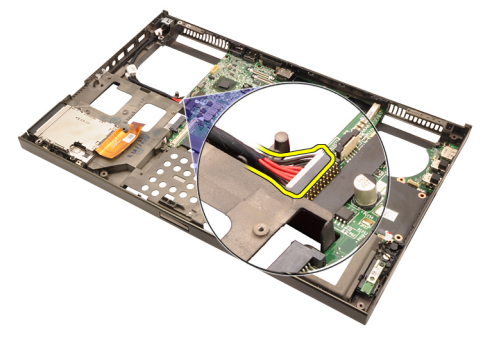

25. 시스템 보드를 제자리에 고정시키는 나사를 제거합니다.

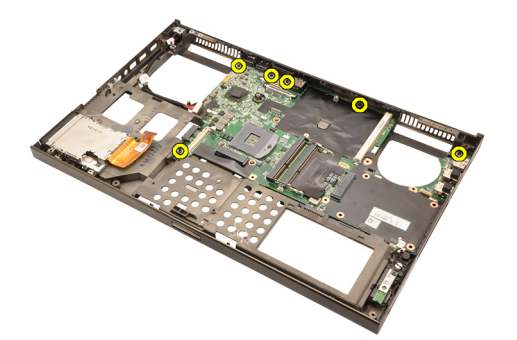

26. 시스템 보드 어셈블리의 아래쪽 가장자리를 살짝 들어서 45 도 각도로 올립니다.

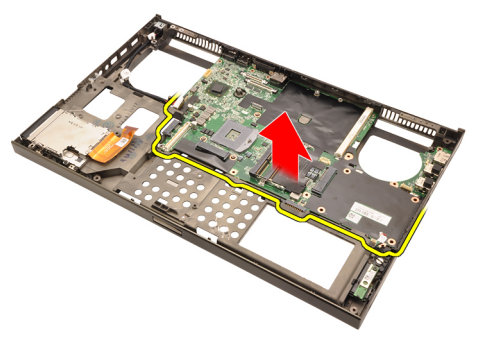

27. 시스템 보드를 후면 포트 커넥터에서 떼어내고 시스템 보드를 분리합 니다.

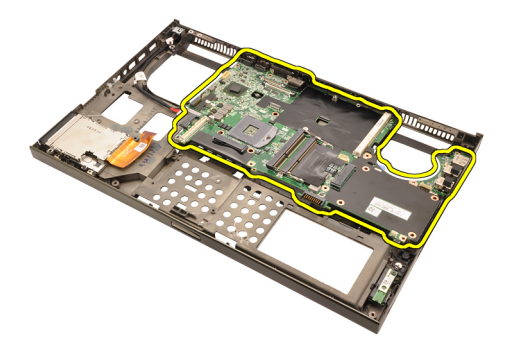

#### 시스템 보드 장착

- 1. 시스템 보드를 섀시 후면의 포트 커넥터에 맞춰서 컴퓨터에 놓습니다.
- 2. 시스템 보드를 제자리에 고정시키는 나사를 조입니다.
- 3. DC 입력 케이블을 연결합니다.
- 4. 무선 스위치를 연결합니다.
- 5. 코인 셀 배터리를 컴퓨터 바닥면에 연결합니다.
- 6. [디스플레이](#page-78-0) 어셈블리를 장착합니다.
- 7. 입/[출력](#page-69-0) 보드를 장착합니다.
- 8. 그*래픽 카드*를 장착합니다.
- 9. 그*래픽 카드 방열판*을 장착합니다.
- 10. [프로세서](#page-59-0)를 장착합니다.
- 11. CPU [방열판](#page-57-0)을 장착합니다.
- 12. 손목 [받침대](#page-55-0)를 장착합니다.
- 13. [CPU](#page-47-0) 패을 장착합니다.
- 14. *보조 [메모리](#page-45-0)*를 장착합니다.
- 15. 주 [메모리](#page-43-0)를 장착합니다.
- 16. [WWAN](#page-41-0) 카드를 장착합니다.
- 17. [WLAN](#page-39-0) 카드를 장착합니다.
- 18. 보조 하드 [드라이브](#page-37-0)를 장착합니다.
- 19. 주 하드 [드라이브](#page-34-0)를 장착합니다.
- 20. 광학 [드라이브](#page-31-0)를 장착합니다.
- 21. *[키보드](#page-28-0)*를 장착합니다.
- 22. [키보드](#page-25-0) 트림을 장착합니다.
- 23. [하단](#page-23-0) 덮개를 장착합니다.
- 24. *[배터리](#page-16-0)*를 장착합니다.
- **25.** *컴퓨터 내부 [작업을](#page-10-0) 마친 후에*에 나온 절차를 따르십시오.<br>84

# <span id="page-84-0"></span>터치스크린 디스플레이 베젤 29

### 터치스크린 디스플레이 베젤 분리

- 1. 컴퓨터 내부 작업을 [시작하기](#page-8-0) 전에의 절차를 따르십시오.
- 2. [배터리](#page-16-0)를 분리합니다.
- 3. 나사 덮개를 분리합니다.

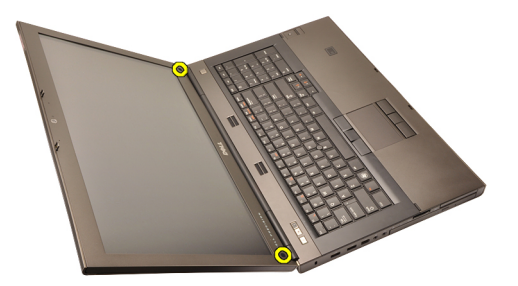

4. 디스플레이 베젤을 제자리에 고정시키는 나사를 제거합니다.

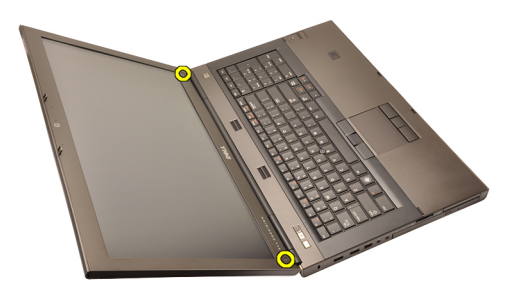

5. 디스플레이 베젤의 상단 가장자리를 조심스럽게 들어 올립니다.

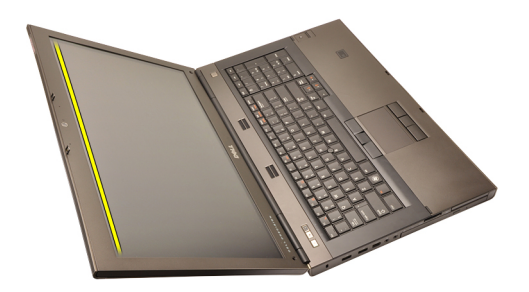

6. 디스플레이 베젤의 오른쪽 가장자리를 들어 올립니다.

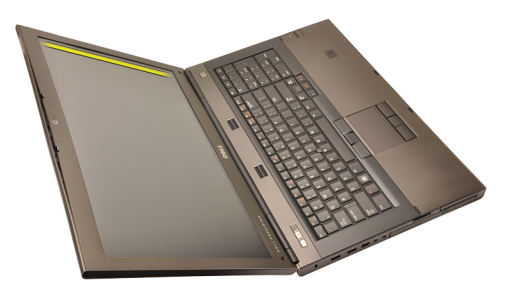

7. 디스플레이 베젤의 하단 가장자리를 들어 올립니다.

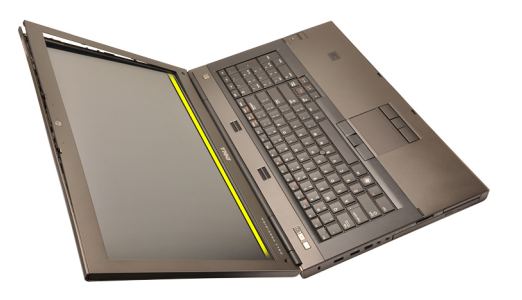

8. 디스플레이 베젤의 왼쪽 가장자리도 들어 올립니다.

<span id="page-86-0"></span>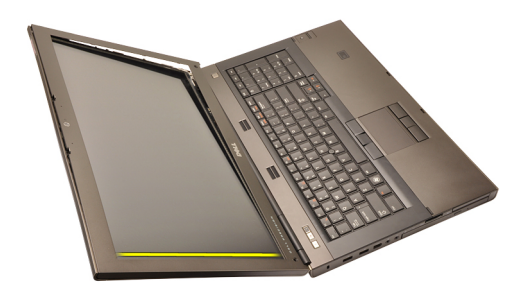

9. 디스플레이 베젤을 분리합니다.

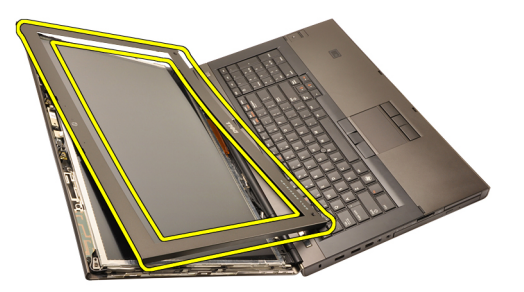

### 터치스크린 디스플레이 베젤 장착

- 1. 컴퓨터에 디스플레이 베젤을 놓습니다.
- 2. 하단 가장자리부터 시작해서 디스플레이 베젤을 아래쪽으로 눌러 탭 을 맞물립니다.
- 3. 측면과 위쪽 가장자리를 잘 맞춥니다.
- 4. 디스플레이 베젤을 제자리에 고정시키는 나사를 조입니다.
- 5. 나사 덮개를 장착합니다.
- 6. *[배터리](#page-16-0)*를 장착합니다.
- 7. 컴퓨터 내부 [작업을](#page-10-0) 마친 후에에 나온 절차를 따르십시오.

# <span id="page-88-0"></span>터치스크린 디스플레이 패널 30

## 터치스크린 디스플레이 패널 분리

- 1. 컴퓨터 내부 작업을 [시작하기](#page-8-0) 전에의 절차를 따르십시오.
- 2. [배터리](#page-16-0)를 분리합니다.
- 3. [터치스크린](#page-84-0) 디스플레이 베젤을 분리합니다.
- 4. 디스플레이 베젤을 제자리에 고정시키는 왼쪽 나사를 제거합니다. 나 사의 일부는 케이블에 가려져 있습니다. 나사를 제거하기 전에 케이블 을 들어 올리십시오.

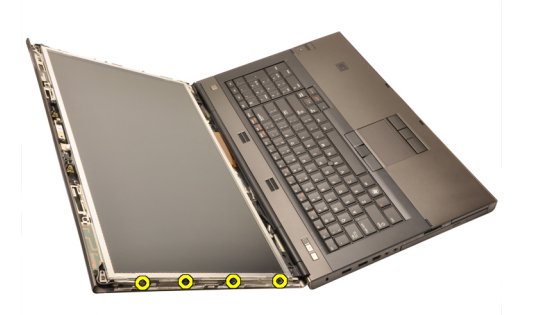

5. 디스플레이 패널을 제자리에 고정시키는 오른쪽 나사를 제거합니다.

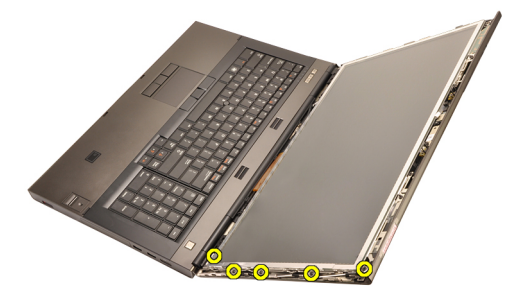

6. 디스플레이 패널을 뒤집습니다.

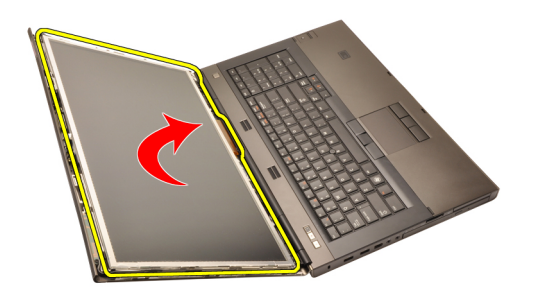

7. 접착 종이를 벗기고 저전압 차동 신호(LVDS) 케이블을 디스플레이 패 널 뒤쪽에서 분리합니다.

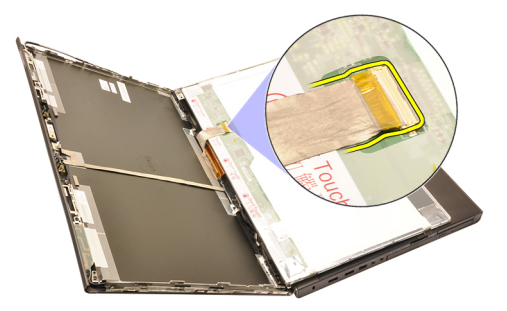

8. 디지타이저 케이블을 분리합니다.

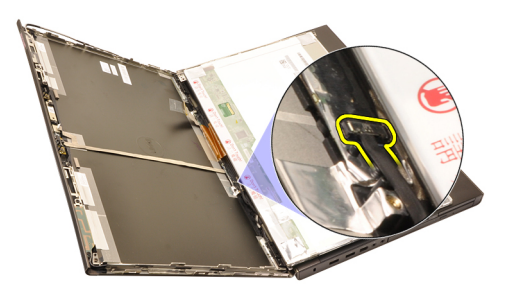

9. 디지타이저를 제자리에 고정시키는 나사를 제거합니다.

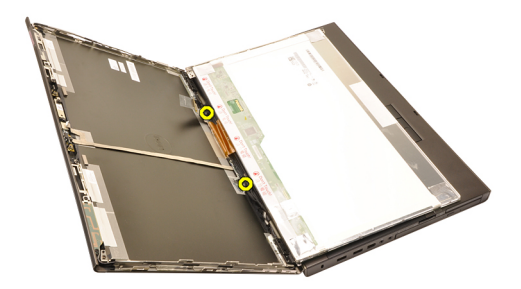

10. 터치스크린 디스플레이 패널을 분리합니다.

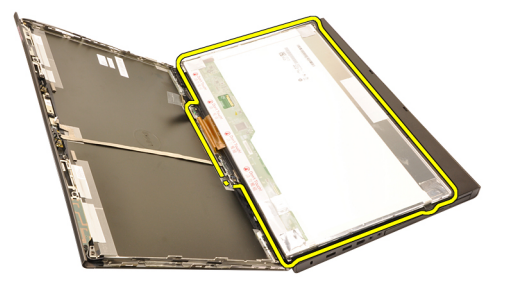

11. 디스플레이 브래킷을 디스플레이 패널에 고정시키는 나사를 분리합 니다.

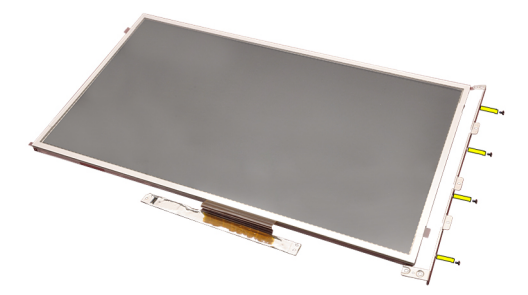

12. 디스플레이 브래킷을 분리합니다.

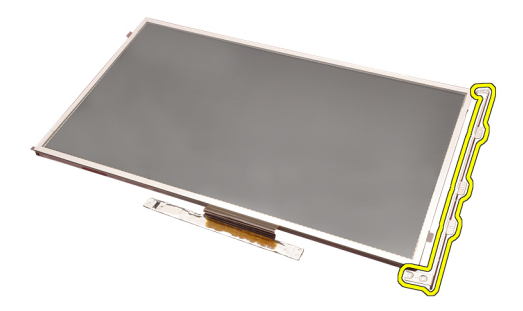

### 터치스크린 디스플레이 패널 장착

- 1. 디스플레이 브래킷을 디스플레이 패널에 맞추고 디스플레이 브래킷 을 제자리에 고정시키는 나사 4 개를 조입니다.
- 2. 디지타이저 보드를 컴퓨터에 놓습니다.
- 3. 디지타이저 보드를 제자리에 고정시키는 나사를 조입니다.
- 4. 디지타이저 케이블을 연결합니다.
- 5. 저전압 차동 신호(LVDS) 케이블을 디스플레이 패널 뒤쪽에 연결하고 LVDS 케이블을 제자리에 고정시키는 접착제를 부착합니다.
- 6. 디스플레이 패널을 제자리에 고정시키는 나사를 조입니다.
- 7. 디스플레이 패널을 제자리에 고정시키는 디스플레이 패널 왼쪽의 나 사를 조입니다.
- 8. [터치스크린](#page-86-0) 디스플레이 베젤을 장착합니다.
- 9. *[배터리](#page-16-0)*를 장착합니다.
- 10. 컴퓨터 내부 [작업을](#page-10-0) 마친 후에의 절차를 따릅니다.

# <span id="page-92-0"></span>디스플레이 베젤 31

# 디스플레이 베젤 분리

- 1. 컴퓨터 내부 작업을 [시작하기](#page-8-0) 전에의 절차를 따르십시오.
- 2. [배터리](#page-16-0)를 분리합니다.
- 3. 디스플레이 베젤의 상단 가장자리를 조심스럽게 들어 올립니다.

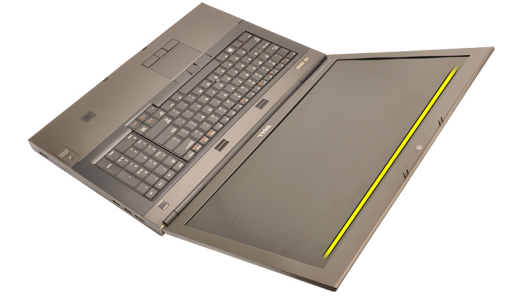

4. 디스플레이 베젤의 아래쪽 가장자리와 측면도 들어 올립니다.

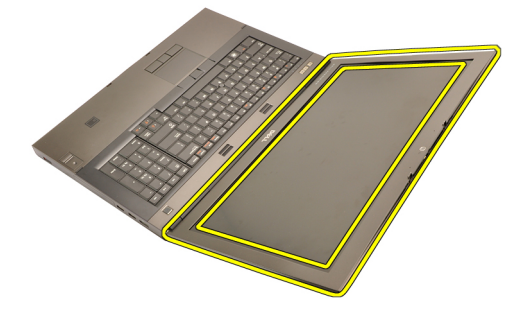

#### <span id="page-93-0"></span>디스플레이 베젤 장착

- 1. 컴퓨터에 디스플레이 베젤을 놓습니다.
- 2. 하단 가장자리부터 시작해서 디스플레이 베젤을 아래쪽으로 눌러 탭 을 맞물립니다.
- 3. 측면과 위쪽 가장자리를 잘 맞춥니다.
- 4. [배터리](#page-16-0)를 장착합니다.
- 5. 컴퓨터 내부 [작업을](#page-10-0) 마친 후에에 나온 절차를 따르십시오.

# <span id="page-94-0"></span>디스플레이 패널 32

## 디스플레이 패널 분리

- 1. 컴퓨터 내부 작업을 [시작하기](#page-8-0) 전에의 절차를 따르십시오.
- 2. [배터리](#page-16-0)를 분리합니다.
- 3. [디스플레이](#page-92-0) 베젤을 분리합니다.
- 4. 디스플레이 베젤을 제자리에 고정시키는 왼쪽 나사를 제거합니다. 나 사의 일부는 케이블에 가려져 있습니다. 나사를 제거하기 전에 케이블 을 들어 올리십시오.

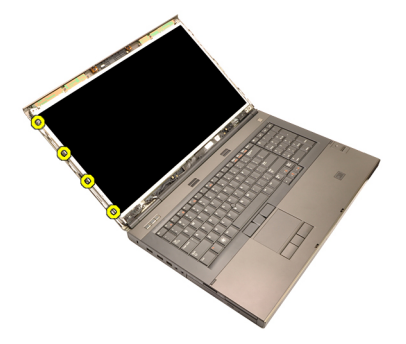

5. 디스플레이 패널을 제자리에 고정시키는 나사를 제거합니다.

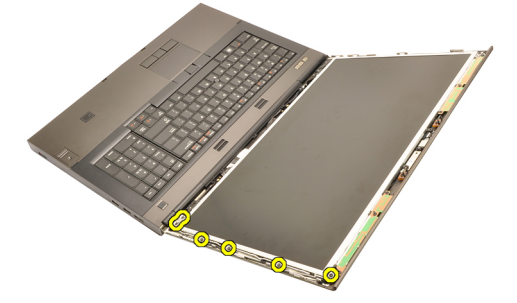

6. 디스플레이 패널을 뒤집습니다.

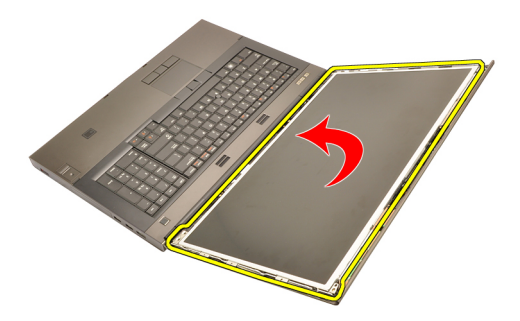

7. 접착 종이를 벗기고 저전압 차동 신호(LVDS) 케이블을 디스플레이 패 널 뒤쪽에서 분리합니다.

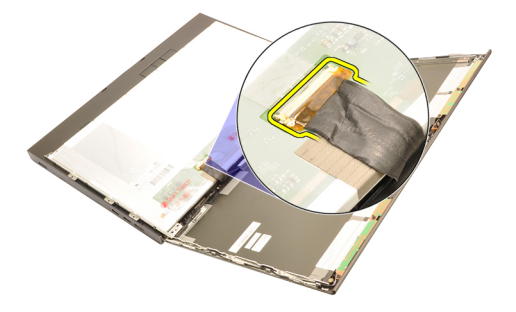

8. 디스플레이 어셈블리에서 디스플레이 패널을 분리합니다.

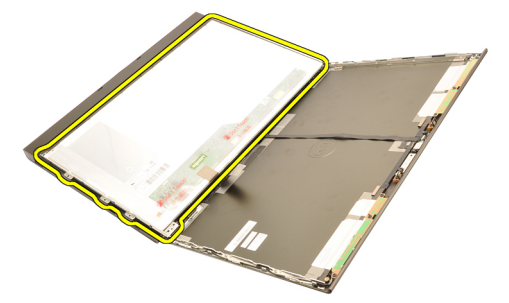

9. 디스플레이 브래킷을 디스플레이 패널에 고정시키는 나사를 분리합 니다.

<span id="page-96-0"></span>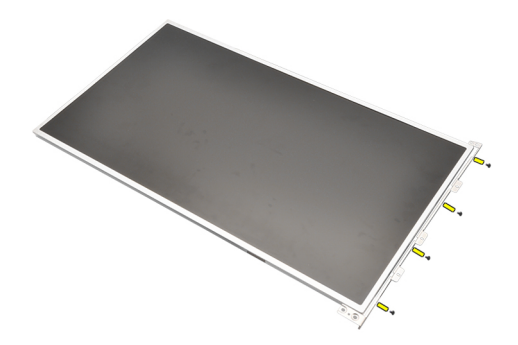

10. 디스플레이 브래킷을 분리합니다.

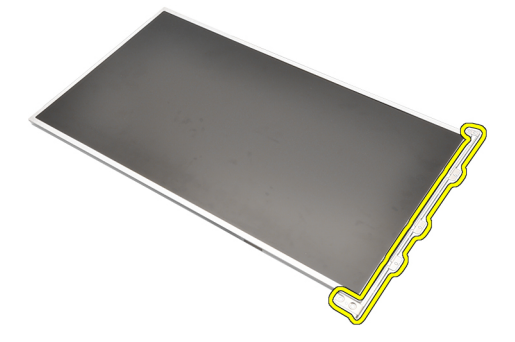

#### 디스플레이 패널 장착

- 1. 디스플레이 브래킷을 디스플레이 패널에 맞추고 디스플레이 브래킷 을 제자리에 고정시키는 나사를 조입니다.
- 2. 저전압 차동 신호(LVDS) 케이블을 디스플레이 패널 뒤쪽에 연결하고 LVDS 케이블을 제자리에 고정시키는 접착제를 부착합니다.
- 3. 디스플레이 패널을 제자리에 고정시키는 나사를 조입니다.
- 4. 디스플레이 패널을 제자리에 고정시키는 디스플레이 패널 왼쪽의 나 사를 조입니다.
- 5. [디스플레이](#page-93-0) 베젤을 장착합니다.
- 6. *베터리*를 장착합니다.
- 7. 컴퓨터 내부 [작업을](#page-10-0) 마친 후에에 나온 절차를 따르십시오.

# 카메라 33

### 카메라 분리

- 1. 컴퓨터 내부 작업을 [시작하기](#page-8-0) 전에의 절차를 따르십시오.
- 2. [배터리](#page-16-0)를 분리합니다.
- 3. 표준 [디스플레이](#page-92-0) 베젤또는 [터치스크린](#page-84-0) 디스플레이 베젤을 부리합니 다.
- 4. 표준 [디스플레이](#page-94-0) 패널 또는 [터치스크린](#page-88-0) 디스플레이 패널을 부리합니 다.
- 5. 카메라 케이블을 분리합니다.

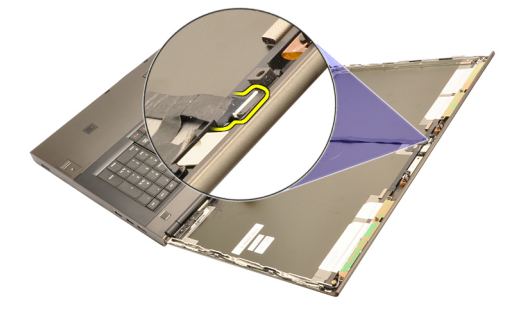

6. 카메라 및 마이크 모듈을 고정시키는 나사를 풉니다.

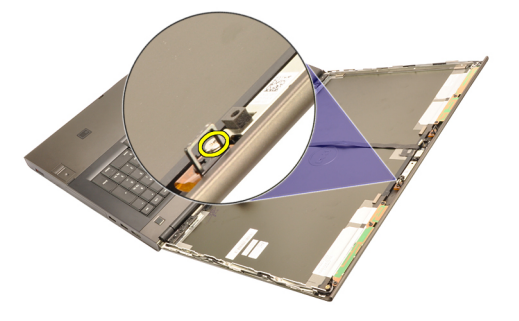

7. 카메라 및 마이크 모듈을 들어 올려 분리합니다.

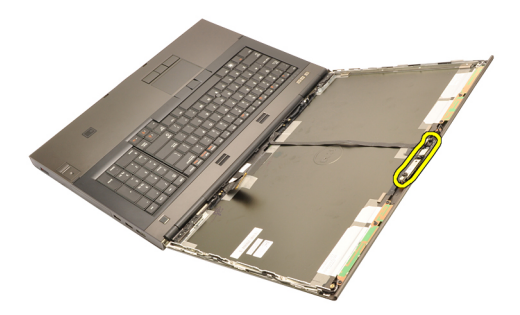

#### 카메라 장착

- 1. 디스플레이 덮개에 카메라 및 마이크 모듈을 놓고, 카메라와 마이크 모 듈을 제자리에 고정시키는 나사를 조입니다.
- 2. 카메라 케이블을 카메라 및 마이크 모듈에 연결합니다.
- 3. *[배터리](#page-16-0)*를 장착합니다.
- 4. 표준 [디스플레이](#page-96-0) 패널 또는 [터치스크린](#page-88-0) 디스플레이 패널을 장착합니 다.
- 5. 표준 [디스플레이](#page-92-0) 베젤 또는 [터치스크린](#page-84-0) 디스플레이 베젤을 장착합니 다.
- 6. 컴퓨터 내부 [작업을](#page-10-0) 마친 후에에 나온 절차를 따르십시오.

# <span id="page-100-0"></span>디스플레이 힌지 캡 타워 34

### 디스플레이 힌지 캡 타워 분리

- 1. 컴퓨터 내부 작업을 [시작하기](#page-8-0) 전에의 절차를 따르십시오.
- 2. [배터리](#page-16-0)를 분리합니다.
- 3. [하단](#page-22-0) 덮개를 분리합니다.
- 4. *[키보드](#page-24-0) 트림*을 분리합니다.
- $5.$  [키보드](#page-26-0)를 분리합니다.
- 6. 광학 [드라이브](#page-30-0)를 부리합니다.
- 7. *주 하드 [드라이브](#page-32-0)*를 부리합니다.
- 8. 보조 하드 [드라이브](#page-36-0)를 부리합니다.
- 9. *손목 [받침대](#page-50-0)*를 부리합니다.
- 10. [디스플레이](#page-74-0) 어셈블리를 분리합니다.
- 11. 표준 [디스플레이](#page-92-0) 베젤또는 [터치스크린](#page-84-0) 디스플레이 베젤을 부리합니 다.
- 12. 표준 [디스플레이](#page-94-0) 패널 또는 [터치스크린](#page-88-0) 디스플레이 패널을 부리합니 다.
- 13. 디스플레이 힌지를 제자리에 고정시키는 나사를 제거합니다.

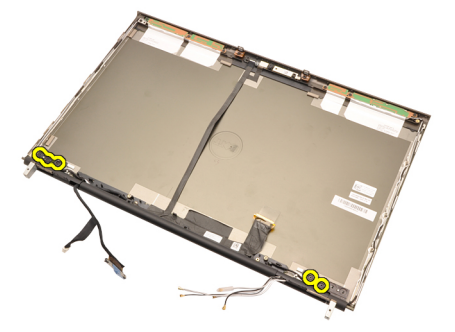

14. 디스플레이 힌지 캡을 분리합니다.

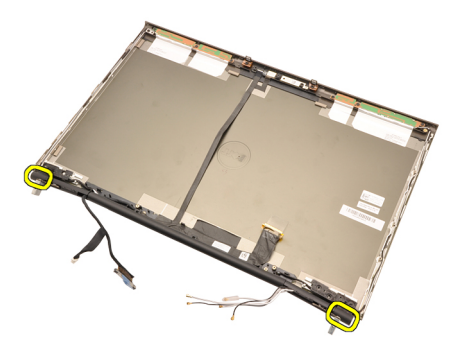

15. 디스플레이 힌지를 분리합니다.

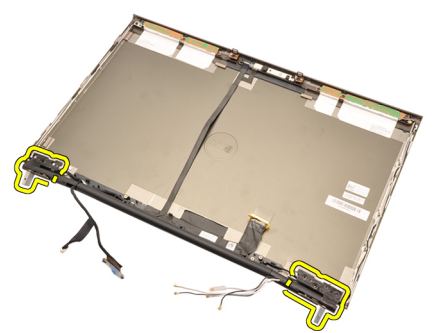

16. 디스플레이 힌지 타워를 케이블에서 빼내고 힌지 타워를 분리합니다.

<span id="page-102-0"></span>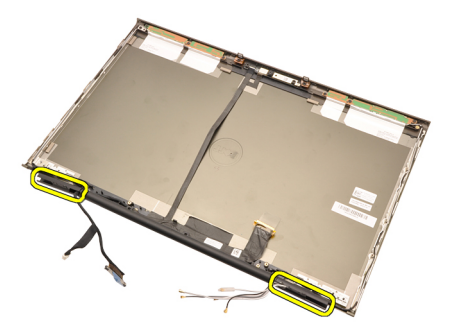

#### 디스플레이 힌지 캡 타워 장착

- 1. 케이블과 안테나가 꼬이지 않도록 주의하면서 개방된 쪽이 안쪽을 향 하도록 해서 디스플레이 힌지 타워를 삽입합니다.
- 2. 디스플레이 힌지를 디스플레이 힌지 타워에 삽입합니다.
- 3. 디스플레이 힌지 캡을 힌지 타워 끝에 삽입합니다.
- 4. 디스플레이 힌지를 제자리에 고정시키는 나사를 조입니다.
- 5. 표준 [디스플레이](#page-96-0) 패널또는 *[터치스크린](#page-88-0) 디스플레이 패널*을 장착합니 다.
- 6. 표준 [디스플레이](#page-92-0) 베젤또는 [터치스크린](#page-84-0) 디스플레이 베젤을 장착합니 다.
- 7. [디스플레이](#page-78-0) 어셈블리를 장착합니다.
- 8. 손목 [받침대](#page-55-0)를 장착합니다.
- 9. 보*조 하드 [드라이브](#page-37-0)*를 장착합니다.
- 10. 주 하드 [드라이브](#page-34-0)를 장착합니다.
- 11. 광학 [드라이브](#page-31-0)를 장착합니다.
- 12. [키보드](#page-28-0)를 장착합니다.
- 13. [키보드](#page-25-0) 트림을 장착합니다.
- 14. [하단](#page-23-0) 덮개를 장착합니다.
- 15. *[배터리](#page-16-0)*를 장착합니다.
- 16. 컴퓨터 내부 [작업을](#page-10-0) 마친 후에의 절차를 따릅니다.

# 저전압 차동 신호(LVDS) 카메라 케이블 35

# 저전압 차동 신호(LVDS) 카메라 케이블 분리

- 1. *컴퓨터 내부 작업을 [시작하기](#page-8-0) 전에*의 절차를 따르십시오.
- 2. *[배터리](#page-16-0)*를 부리합니다.
- 3. *[하단](#page-22-0) 덮개*를 분리합니다.
- 4. [키보드](#page-24-0) 트림을 분리합니다.
- $5.$  [키보드](#page-26-0)를 부리합니다.
- 6. 광학 [드라이브](#page-30-0)를 부리합니다.
- 7. *주 하드 [드라이브](#page-32-0)*를 부리합니다.
- 8. 보조 하드 [드라이브](#page-36-0)를 분리합니다.
- 9. 손목 [받침대](#page-50-0)를 부리합니다.
- 10. [디스플레이](#page-74-0) 어셈블리를 분리합니다.
- 11. 표준 [디스플레이](#page-92-0) 베젤또는 [터치스크린](#page-84-0) 디스플레이 베젤을 분리합니 다.
- 12. 표준 [디스플레이](#page-94-0) 패널 또는 [터치스크린](#page-88-0) 디스플레이 패널을 부리합니 다.
- 13. [디스플레이](#page-100-0) 힌지, 힌지 캡, 힌지 타워를 분리합니다.
- 14. 저전압 차동 신호(LVDS) 및 카메라 케이블을 카메라에서 분리합니다.

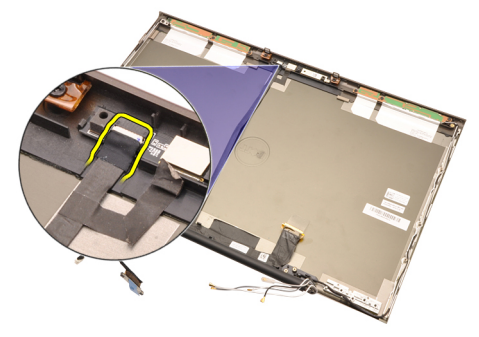

15. LVDS 및 카메라 케이블을 디스플레이 덮개에서 들어 올립니다.

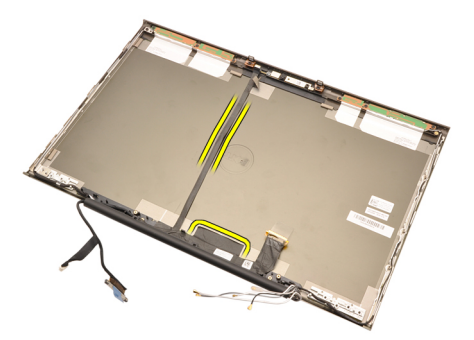

16. 라우팅 채널에서 LVDS 케이블을 분리합니다.

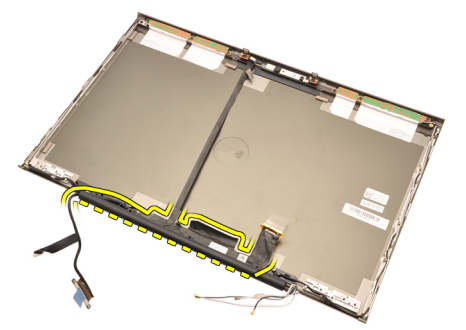

17. LVDS 케이블을 분리합니다.

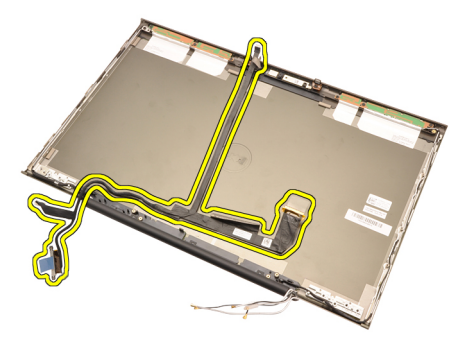

### 저전압 차동 신호(LVDS) 카메라 케이블 장착

- 1. 저전압 차동 신호(LVDS) 케이블을 라우팅 채널에 고정시킵니다.
- 2. 접착제를 다시 붙여 LVDS 와 카메라 케이블을 제자리에 고정시킵니다.
- 3. LVDS 및 카메라 케이블을 카메라에 연결합니다.
- 4. [디스플레이](#page-102-0) 힌지, 힌지 캡, 힌지 타워를 장착합니다.
- 5. 표준 [디스플레이](#page-96-0) 패널 또는 [터치스크린](#page-88-0) 디스플레이 패널을 장착합니 다.
- 6. 표준 [디스플레이](#page-92-0) 베젤또는 [터치스크린](#page-84-0) 디스플레이 베젤을 장착합니 다.
- 7. 디스*플레이 어셈블리*를 장착합니다.
- 8. 손목 [받침대](#page-55-0)를 장착합니다.
- 9. 보조 하드 [드라이브](#page-37-0)를 장착합니다.
- 10. 주 하드 [드라이브](#page-34-0)를 장착합니다.
- 11. 광학 [드라이브](#page-31-0)를 장착합니다.
- 12. [키보드](#page-28-0)를 장착합니다.
- 13. [키보드](#page-25-0) 트림을 장착합니다.
- 14. [하단](#page-23-0) 덮개를 장착합니다.
- 15. *[배터리](#page-16-0)*를 장착합니다.
- 16. 컴퓨터 내부 [작업을](#page-10-0) 마친 후에의 절차를 따릅니다.
# 사양 36

# 기술 사양

노트: 제공 내용은 지역별로 다를 수 있습니다. 컴퓨터 구성에 관한 자세한 정 보가 필요하면 시작 (Windows XP 에서는 시작) 도움말 및 지원을 클릭한 다음 원하는 컴퓨터 관련 정보에 해당하는 옵션을 선택하십시오.

프로세서

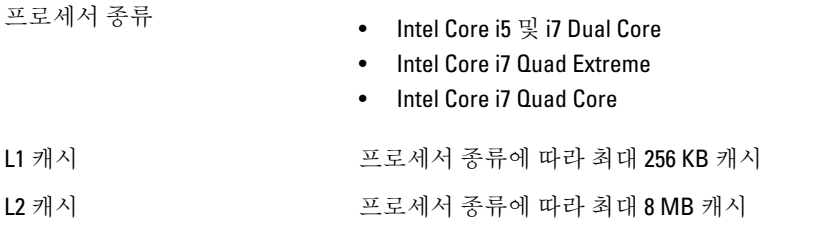

메모리

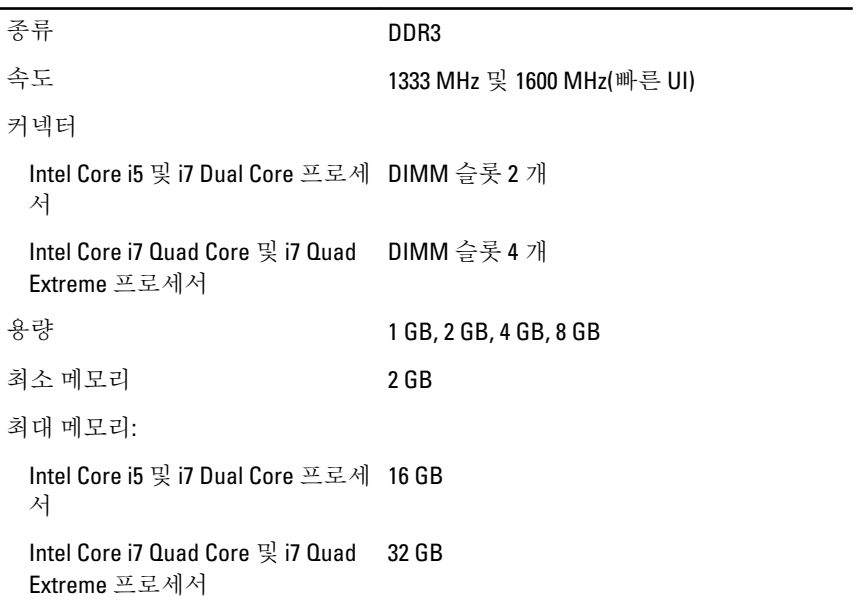

# 비디오

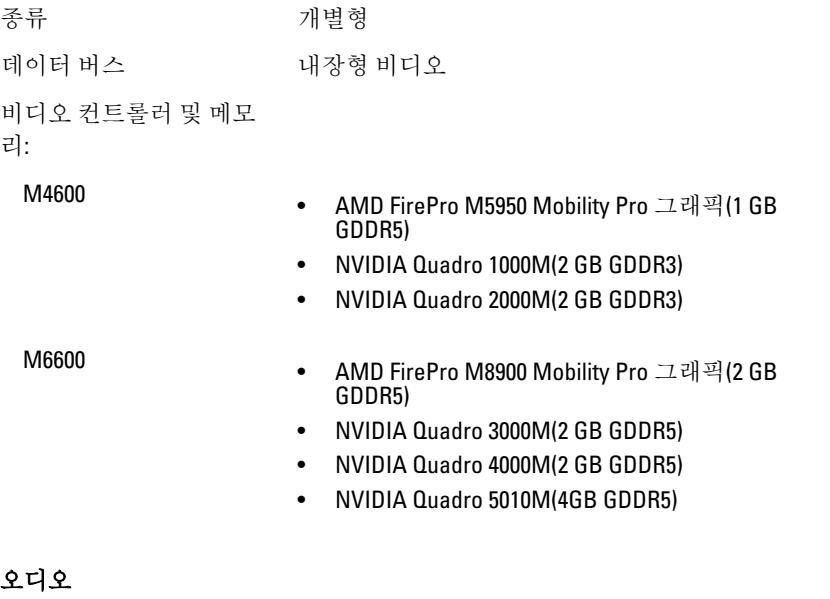

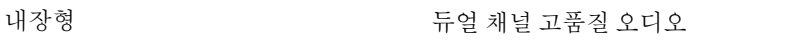

# <u>통신</u>

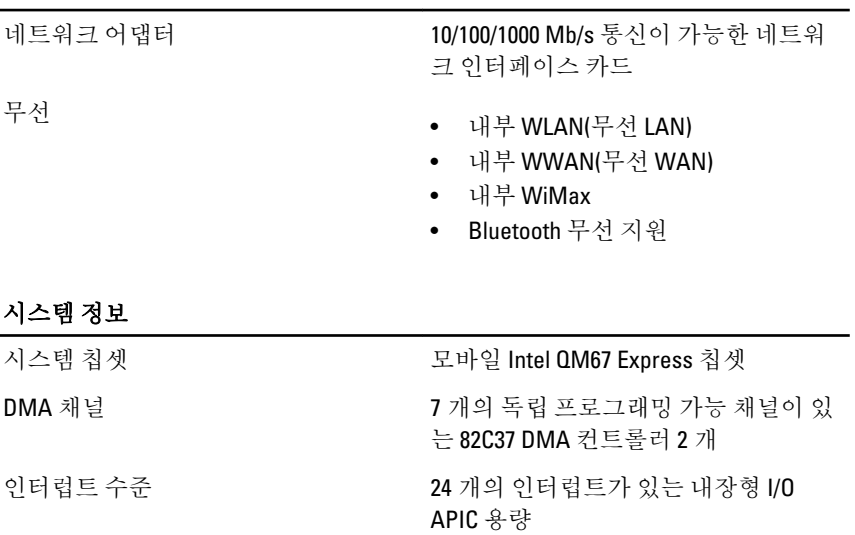

### 시스템 정보

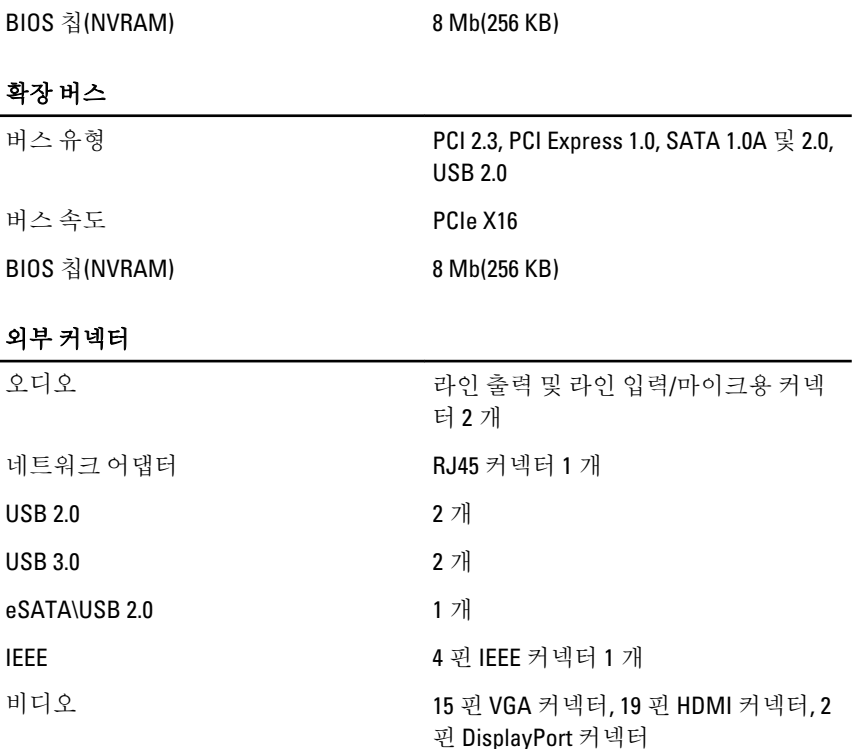

## $\overline{\mathbb{H}$ 터리

종류 기타 기타 기타 기타 기타 이온

노트: Dell Precision M6600 모바일 스테이션은 9 셀 배터리만 지원합니다.

크기(6 셀 / 9 셀 / 9 셀 긴 수명(LCL)):

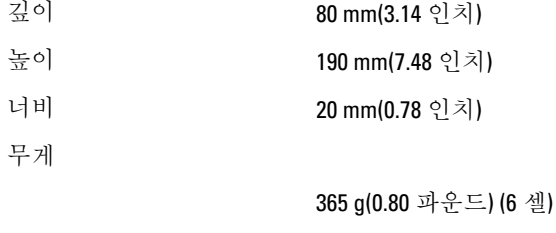

500 g(1.10 파운드) (9 셀 / 9 셀 LCL)

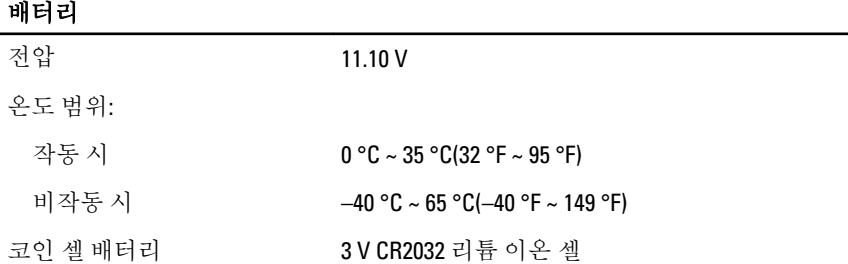

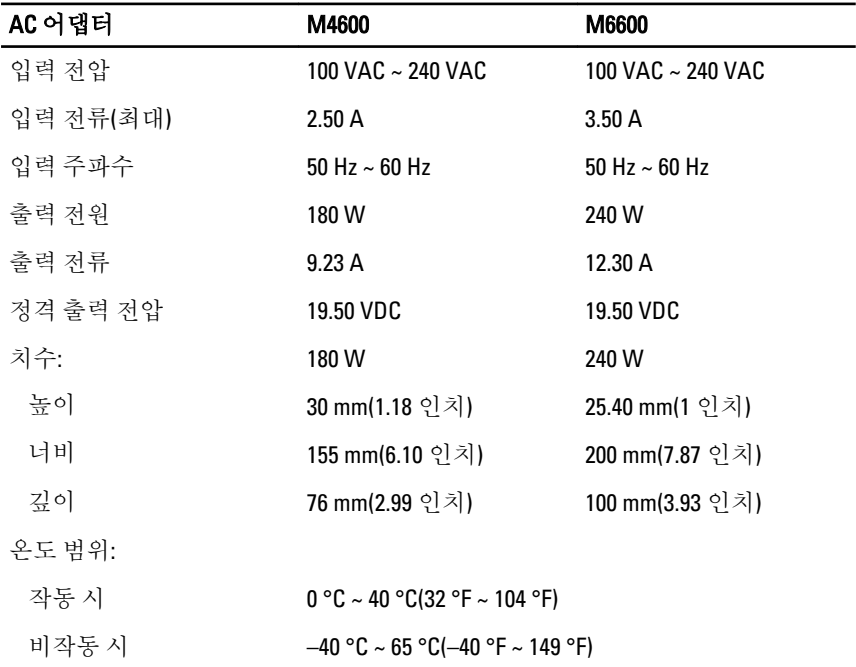

## 비접촉식 스마트 카드

지원되는 스마트 카드 및 기 ISO14443A — 160 kbps, 212 kbps, 424 kbps, 848 kbps 술

> ISO14443B — 160 kbps, 212 kbps, 424 kbps, 848 kbps ISO15693 HID iClass FIPS201

## 비접촉식 스마트 카드

#### NXP Desfire

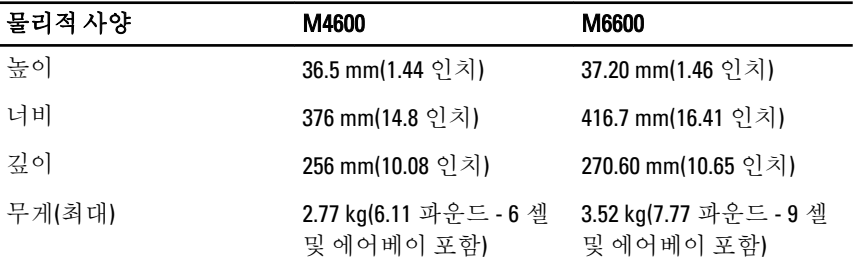

# 환경적 특성

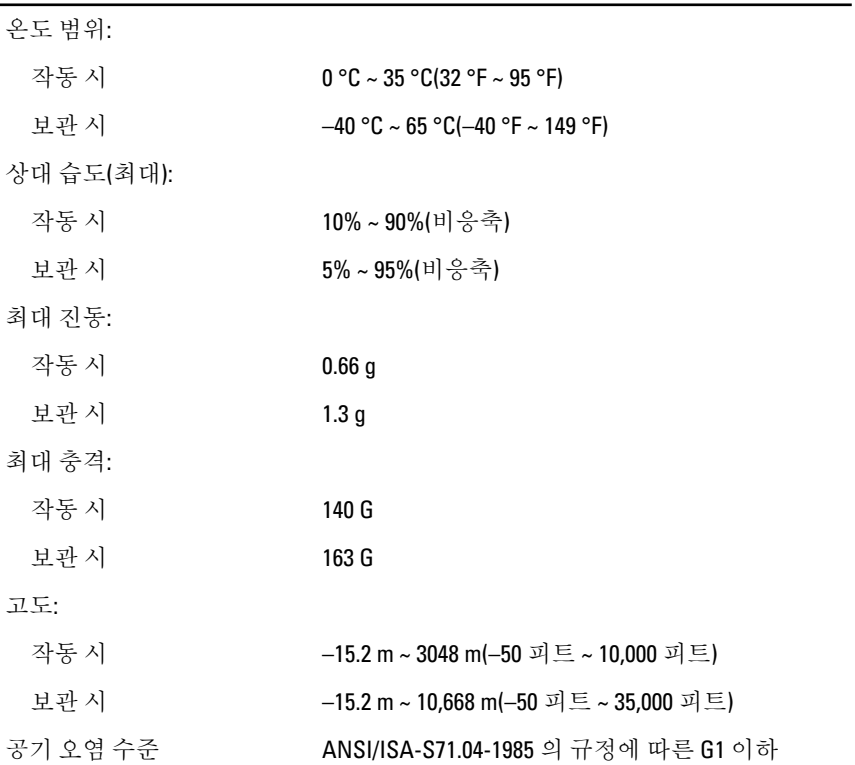

# <u>시스템 설정 279 - 2008 - 37</u>

# 시스템 설정 개요

System Setup(시스템 설정)을 사용하여 다음과 같은 작업을 할 수 있습니 다.

- 컴퓨터에서 하드웨어를 추가, 교체, 분리한 후 시스템 구성 정보 변경
- 사용자 암호와 같은 사용자 선택 가능 옵션 설정 또는 변경
- 현재의 메모리 크기를 읽거나 설치된 하드 드라이브 종류 설정

시스템 설정을 사용하기 전에 나중에 참조할 수 있도록 시스템 설정 화면 정보를 기록해 두는 것이 좋습니다.

### 주의: 컴퓨터 전문가가 아닌 경우 이 프로그램의 설정을 변경하지 마십시오. 일부 변경은 컴퓨터가 오작동하게 만들 수 있습니다.

### 시스템 설정 시작

- 1. 컴퓨터를 켜거나 다시 시작합니다.
- 2. 파란색 DELL 로고가 표시되면 F2 프롬프트가 나타나는지 보십시오.
- 3. F2 프롬프트가 나타나면 <F2> 키를 즉시 누릅니다.
- 노트: F2 프롬프트는 키보드가 초기화되었다는 것을 나타냅니다. 이 프롬프트 는 빠르게 나타났다 사라지므로 표시되는지 잘 지켜보다 나타나면 곧바로 <F2> 키를 누르십시오. 프롬프트가 표시되기 전에 <F2> 키를 누르면 이 키입력 값을 잃게 됩니다.
- 4. 운영체제 로고가 나타나는 데 시간이 오래 소요되면 Microsoft Windows 바탕 화면이 나타날 때까지 기다렸다가 컴퓨터를 종료하고 다시 시도하십시오.

### System Setup(시스템 설정) 메뉴 옵션

다음 섹션에서는 시스템 설정 프로그램 메뉴 옵션에 대해 설명합니다. General(일반)

다음 표에서는 General(일반) 메뉴의 메뉴 옵션에 대해 설명합니다.

System Information(시스템 정보) 이 섹션에서는 컴퓨터의 기본적인 하드 웨어 기능을 소개합니다.

- System Information(시스템 정보)
- Memory Information(메모리 정보)
- Processor Information(프로세서 정 보)
- Device Information(장치 정보)

Battery Information(배터리 정보) 컴퓨터에 연결된 AC 어댑터의 유형과 배터리 상태를 표시합니다.

Boot Sequence(부팅 시퀀스) 기준 컴퓨터 운영체제를 찾는 순서를 변경할 수 있습니다.

- Diskette Drive(디스켓 드라이브)
- Internal HDD(내장형 HDD)
- USB 저장 장치
- CD/DVD/CD-RW Drive(CD/DVD/CD-RW 드라이브)
- 온보드 NIC
- Cardbus NIC

Boot List(부팅 목록) 옵션도 선택할 수 있습니다. 옵션은 다음과 같습니다.

- Legacy(레거시)
- UEFI

Date/Time(날짜/시간) 날짜와 시간을 변경할 수 있습니다.

# System Configuration(시스템 구성)

다음 표에서는 System Configuration(시스템 구성) 메뉴의 메뉴 옵션에 대해 설명합니다.

# 옵션 설명

2 노트: System Configuration(시스템 구성)에는 내장형 시스템 장치와 관련된 옵 션 및 설정이 포함됩니다. 해당 컴퓨터나 설치된 장치에 따라서 여기에 나열 된 항목이 표시될 수도 있고 표시되지 않을 수도 있습니다.

Integrated NIC(내장형 NIC) 기장형 네트워크 컨트롤러를 구성할 수 있습니다. 옵션은 다음과 같습니다.

- Disabled(사용 안 함)
- Enabled(사용)
- Enabled w/PXE(PXE 와 함께 사용)

#### 기본 설정: Enabled w/PXE(PXE 와 함께 사용)

System Management(시스템 관리) 시스템 관리 메커니즘을 제어할 수 있습 니다. 옵션은 다음과 같습니다.

- Disabled(사용 안 함)
- DASH/ASF 2.0

#### 기본 설정: DASH/ASF 2.0

Parallel Port(병렬 포트) 도킹 장치의 병렬 포트를 구성할 수 있 습니다. 옵션은 다음과 같습니다.

- Disabled(사용 안 함)
- AT
- PS2
- ECP

기본 설정: AT

Serial Port(직렬 포트) 기업 기업 대장형 직렬 포트를 구성할 수 있습니 다. 옵션은 다음과 같습니다.

- Disabled(사용 안 함)
- COM1
- COM2
- COM3
- COM4

기본 설정: COM1

SATA Operation(SATA 작동) 대장형 SATA 하드 드라이브 컨트롤러 를 구성할 수 있습니다. 옵션은 다음과 같습니다.

- Disabled(사용 안 함)
- ATA
- AHCI

• RAID On(RAID 켜기)

기본 설정: RAID On(RAID 켜기)

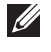

노트: SATA 가 RAID 모드를 지원하 도록 구성됩니다

USB Controller(USB 컨트롤러) USB 컨트롤러를 제어할 수 있습니다. 옵 션은 다음과 같습니다.

- Enable Boot Support(부팅 지원 사용)
- Enable External USB Port(외부 USB 포트 사용)

#### 기본 설정: Enable USB Controller and Enable External USB Port(USB 컨트롤러 사용 및 외부 USB 포트 사용)

Miscellaneous Devices(기타 장치) 다음 장치를 활성화 또는 비활성화할 수 있습니다.

- 내부 모뎀
- 마이크
- eSATA 포트
- 하드 드라이브 자유 낙하 보호
- Module Bay(모듈 베이)
- ExpressCard
- 카메라

다음 옵션도 활성화 또는 비활성화할 수 있습니다.

- Media Card and 1394(미디어 카드 및 1394)
- Enable Media Card only(미디어 카드 만 사용)
- Disable Media Card and 1394(미디어 카드 및 1394 사용 안 함)

기본 설정: Media Card and 1394(미디어 카드 및 1394)

Keyboard illumination(키보드 조명) 기보드 조명 기능을 구성할 수 있습니 다. 옵션은 다음과 같습니다.

- Disabled(사용 안 함)
- Level is 25%(레벨: 25%)

- Level is 50%(레벨: 50%)
- Level is 75%(레벨: 75%)
- Level is 100%(레벨: 100%)

#### 기본 설정: Level is 25%(레벨: 25%)

Drives(드라이브) The Most Telerical Action 보드의 SATA 드라이브를 구성할 수 있 습니다. 옵션은 다음과 같습니다.

- SATA-0
- SATA-1
- SATA-4
- SATA-5

기본 설정: 모든 드라이브가 활성화됩니 다.

### Video(비디오)

다음 표에서는 Video(비디오) 메뉴의 메뉴 옵션에 대해 설명합니다.

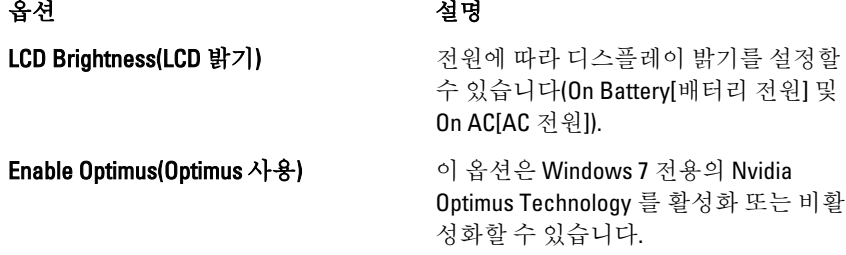

#### Security(보안)

다음 표에서는 Security(보안) 메뉴의 메뉴 옵션에 대해 설명합니다.

옵션 설명

Admin Password(관리자 암호) 관리자 암호를 설정, 변경 또는 삭제할 수 있습니다.

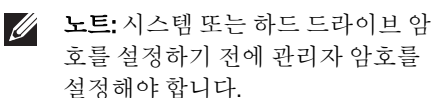

노트: 암호 변경이 완료되면 즉시 적 용됩니다.

- 노트: 관리자 암호를 삭제하면 시스 템 암호와 하드 드라이브 암호도 자 동으로 삭제됩니다.
- $\mathscr U$  노트: 암호 변경이 완료되면 즉시 적 용됩니다.

기본 설정: Not set(설정되지 않음)

System Password(시스템 악호) 기스템 암호를 설정, 변경 또는 삭제할 수 있습니다.

> 노트: 암호 변경이 완료되면 즉시 적  $\mathscr{U}$ 용됩니다.

기본 설정: Not set(설정되지 않음)

시스템의 내장 하드 디스크 드라이브를 설정 또는 변경할 수 있습니다.

노트: 암호 변경이 완료되면 즉시 적 **U** 용됩니다.

기본 설정: Not set(설정되지 않음)

Password Bvpass(암호생략) 설정한 경우, 시스템 및 내장 HDD 암호 를 생략할 수 있는 권한을 활성화 또는 비활성화할 수 있습니다. 옵션은 다음과 같습니다.

- Disabled(사용 안 함)
- Reboot bypass(재부팅 생략)

기본 설정: Disabled(사용 안 함)

Password Change(암호 변경) 관리자 암호를 설정한 경우, 시스템 및 하드 드라이브 암호를 변경할 수 있는 권한을 활성화 또는 비활성화할 수 있습 니다

기본 설정: Allow Non-Admin Password Changes(비관리자 암호 변경 허용)이 선 택됩니다

Strong Password(강력한 암호) ٢ 기능 항상 강력한 암호를 설정하는 옵션을 지 정할 수 있습니다.

기본 설정: Disabled(사용 안 함)

Internal HDD-0 Password(내장형 HDD-0 암호)

OROM Keyboard Access(OROM 키보드 액세스)

Non-Admin Setup Changes(비관리자 설 정 변경)

부팅 도중 바로 가기 키를 사용하여 옵 션 ROM 구성 화면에 들어가는 옵션을 설정할 수 있습니다. 옵션은 다음과 같 습니다.

- Enable(사용)
- One Time Enable(1 회 사용)
- Disable(사용 안 함)

기본 설정: Enable(사용)

TPM Security(TPM 보안) POST 도중 TPM(Trusted Platform Module) 을 활성화할 수 있습니다

기본 설정: Disabled(사용 안 함)

Computrace(컴퓨트레이스) 선택 사항인 Computrace 소프트웨어를 활성화 또는 비활성화할 수 있습니다. 옵션은 다음과 같습니다.

- Deactivate(사용 안 함)
- Disable(사용 안 함)
- Activate(사용)
- 노트: Activate(사용) 및 Disable(사용 안 함) 옵션은 기능을 영구적으로 활 성화하거나 비활성화하므로 나중에 변경할 수 없습니다.
	- 기본 설정: Deactivate(사용 안 함)

CPU XD Support(CPU XD 지원) 프로세서의 Execute Disable(실행 불능) 모드를 활성화할 수 있습니다.

기본 설정: Enabled(사용)

관리자 암호가 설정되어 있을 때 설정 옵션 변경을 허용할지 여부를 지정할 수 있습니다. 이 옵션을 비활성화하면 설정 옵션이 관리자 암호에 의해 잠깁니다.

기본 설정: Disabled(사용 안 함)

Password Configuration(악호 구성) 관리자 및 시스템 암호의 최소/최대 길 이를 지정할 수 있습니다.

Admin Setup Lockout(관리자 설정 잠금) 관리자 암호가 설정되어 있을 때 사용자 가 Setup(설정)에 들어가지 못하도록 차 단할 수 있습니다.

# Performance(성능)

다음 표에서는 Performance(성능) 메뉴의 메뉴 옵션에 대해 설명합니다.

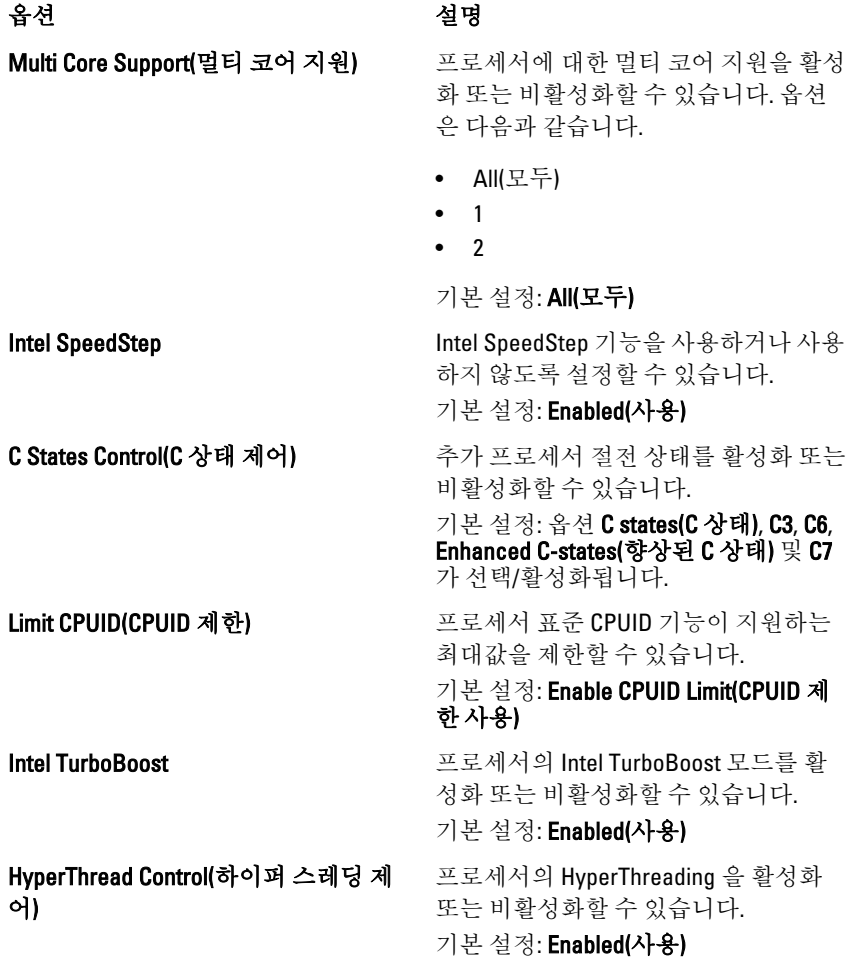

### Power Management(전원 관리)

다음 표에서는 Power Management(전원 관리) 메뉴의 메뉴 옵션에 대해 설 명합니다.

옵션 설명

AC Behavior(AC 동작) AC 어댑터가 연결되어 있을 때 컴퓨터 가 자동으로 켜지도록 하는 기능을 활성 화 또는 비활성화할 수 있습니다. 기본 설정: Disabled(사용 안 함) Auto On Time(자동 켜기 시간) The 컴퓨터가 자동으로 켜지는 시간을 설정 할 수 있습니다. 옵션은 다음과 같습니 다. • Disabled(사용 안 함) • Every Day(매일) • Weekdays(주중) 기본 설정: Disabled(사용 안 함) USB Wake Support(USB 재개 지원) USB 장치가 시스템을 대기 모드로부터 재개하도록 설정할 수 있습니다. 기본 설정: Disabled(사용 안 함) 노트: 이 기능은 AC 전원 어댑터가 연결되어 있을 때만 작동합니다. 대 기 모드에 있는 동안 AC 전원 어댑터 를 제거하면 시스템 설정 프로그램 이 배터리 전원을 절약하기 위해 모 든 USB 포트의 전원을 차단합니다. Wireless Radio Control(무선 라디오 제 어) 물리적 연결에 의존하지 않고 유선 또는 무선 네트워크로부터 자동 전환하는 기 능을 활성화 또는 비활성화할 수 있습니 다. 기본 설정: 옵션 Control WLAN radio(WLAN 라디오 제어)와 Control WWAN radio(WWAN 라디오 제어)가 선 택됩니다. Wake on LAN/WLAN(LAN 연결 시 재개) 이 필드를 사용하면 특수 LAN 신호에 의 해 트리거될 또는 무선 LAN 신호에 의해 최대 절전 모드에서 빠져나올 때 컴퓨터

123

가 꺼짐 상태에서 전원을 켤 수 있습니 다. 대기 모드에서 재개하는 것은 이 설 정과 무관하며 운영체제에서 활성화해 야 합니다. 이 기능은 컴퓨터가 AC 전원 에 연결되어 있을 때만 작동합니다.

- Disabled(사용 안 함) LAN 또는 무 선 LAN 에서 재개 신호를 수신한 경 우 시스템의 전원을 켤 수 없습니다.
- LAN Only(LAN 만) 시스템이 특수 LAN 신호로 전원을 켤 수 있습니다.
- WLAN Only(WLAN 만) 시스템이 특수 LAN 신호로 전원을 켤 수 있습 니다.
- LAN or WLAN(LAN 또는 WLAN) 시 스템이 특수 LAN 또는 무선 LAN 신 호로 전원을 켤 수 있습니다.

기본 설정: Disabled(사용 안 함)

ExpressCharge ExpressCharge 기능을 활성화 또는 비활 성화할 수 있습니다. 옵션은 다음과 같 습니다.

- Standard(일반)
- ExpressCharge

기본 설정: ExpressCharge

### POST Behavior(POST 동작)

다음 표에서는 POST Behavior(POST 동작) 메뉴의 메뉴 옵션에 대해 설명합 니다.

### 옵션 설명

Adapter Warnings(어댑터 경고) 통정 전원 어댑터 사용 시 시스템 설정

(BIOS) 경고 메시지를 활성화 또는 비활 성화할 수 있습니다.

기본 설정: Enable Adapter Warnings(어 댑터 경고 사용)가 선택됩니다.

Keypad (Embedded)[키패드(내장형)] 대장 키보드에 삽입된 키패드를 활성화 하는 방법을 하나 또는 두 개 선택할 수 있습니다.

- Fn Key Only(Fn 키만)
- By Num Lk(Num Lk 로)

기본 설정: Fn Key Only(Fn 키만)

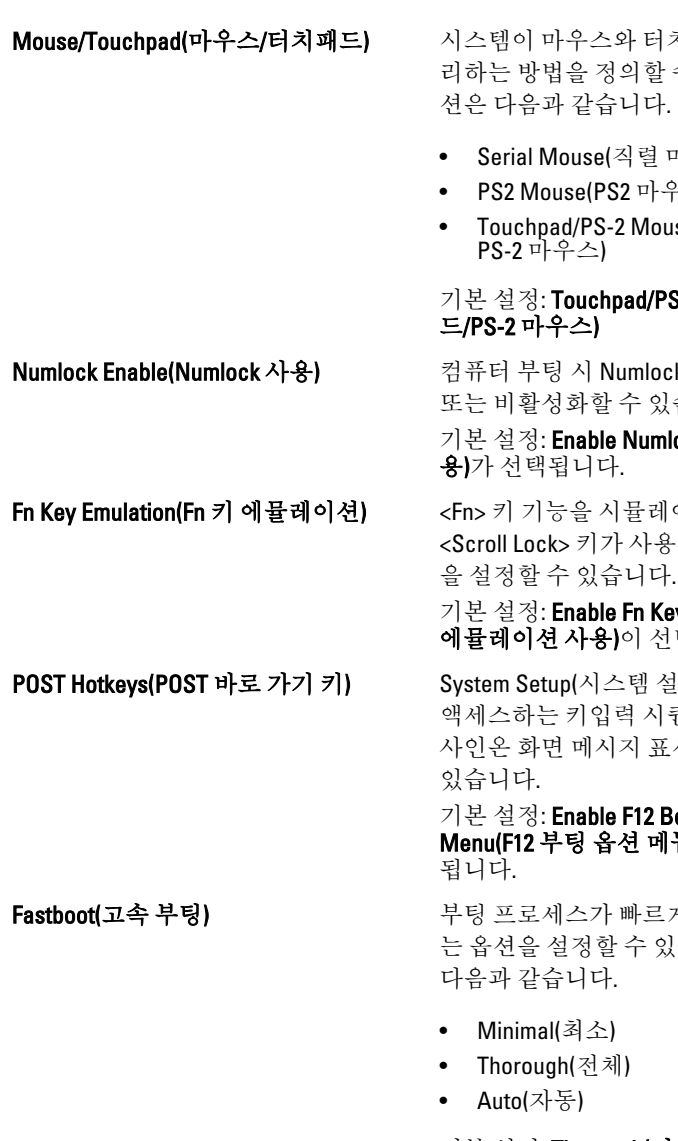

### Virtualization Support(가상화 지원)

다음 표에서는 Virtualization Support(가상화 지원) 메뉴의 메뉴 옵션에 대해 설명합니다.

- 마우스)
- 으스)
- se(터치패드/

# S-2 Mouse(터치패

k 옵션을 활성화 습니다.

ock(Numlock 사

이션하는 데 되는 경우 옵션

.<br>y Emulation(Fn 키 .<br>택됩니다.

정) 옵션 메뉴에 쿼스를 알려주는 시를 활성화할 수

oot Option **뉴 사용)**가 선택

게 처리되도록 하 습니다. 옵션은

기본 설정: Thorough(전체)

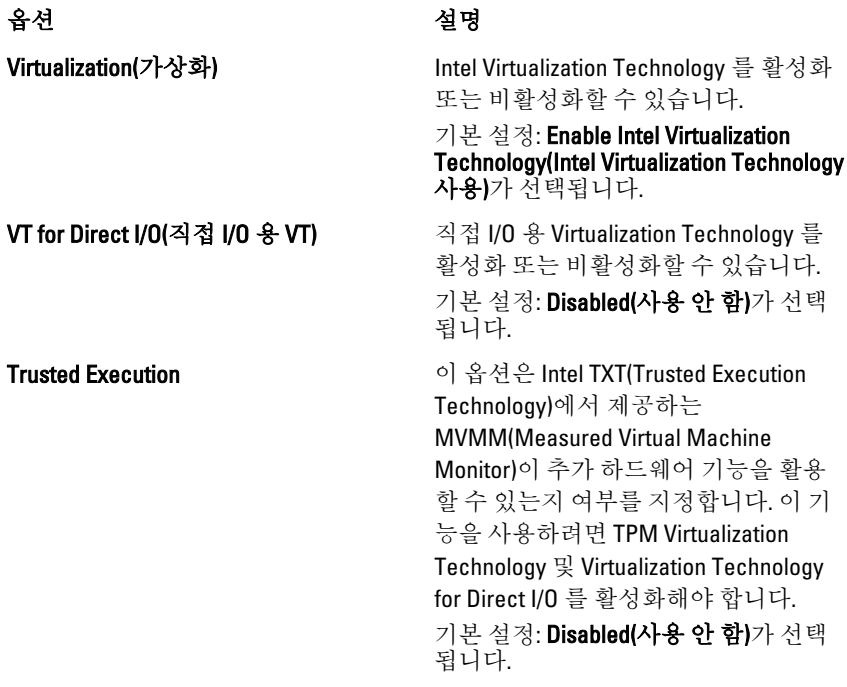

### Wireless(무선)

다음 표에서는 Wireless(무선) 메뉴의 메뉴 옵션에 대해 설명합니다.

### 옵션 설명

Wireless Switch(무선 스위치) 무선 스위치가 제어할 수 있는 무선 장 치를 설정할 수 있습니다. 옵션은 다음 과 같습니다.

- WWAN
- WLAB
- Bluetooth

기본 설정: 모든 옵션이 선택됩니다.

Wireless Device Enable(무선 장치 사용) 무선 장치를 활성화 또는 비활성화할 수 있습니다.

기본 설정: 모든 옵션이 선택됩니다.

# Maintenance(유지 관리)

다음 표에서는 Maintenance(유지 관리) 메뉴의 메뉴 옵션에 대해 설명합니 다.

옵션 설명

Service Tag(서비스 태그) 컴퓨터의 서비스 태그를 표시합니다.

노트: 이 시스템에 대해 서비스 태그 가 설정되어 있지 않으면 사용자가 BIOS 로 들어갈 때 컴퓨터가 자동으 로 이 화면을 표시합니다. 서비스 태 그로 들어갈 것인지 묻는 메시지가 표시됩니다.

Asset Tag(자산 태그) 기산 태그를 표시합니다.

System Logs(시스템 로그)

다음 표에서는 System Logs(시스템 로그) 메뉴의 메뉴 옵션에 대해 설명합 니다.

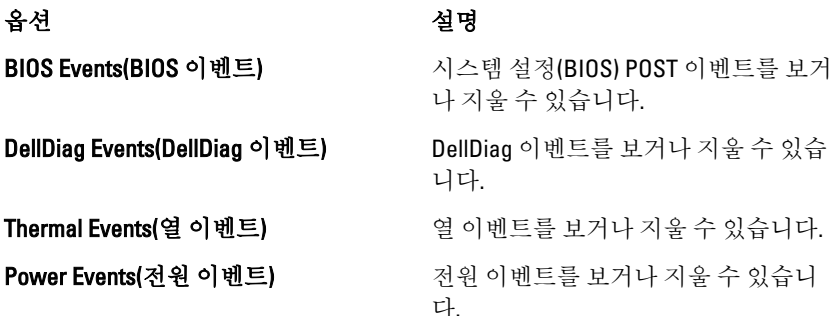

# Diagnostics 38

# 장치 상태 표시등

- 컴퓨터가 켜질 때 켜지고 컴퓨터가 전원 관리 모드이면 깜박입니다.  $\binom{1}{2}$
- A 컴퓨터가 데이터를 읽거나 쓸 때 켜집니다.
- 菌 배터리 충전 상태를 나타내기 위해 계속 켜져 있거나 깜박입니다.
- $\binom{n}{k}$ 무선 네트워킹이 활성화될 때 켜집니다.

## 배터리 상태 표시등

컴퓨터가 전원 콘센트에 연결되어 있는 경우, 배터리 표시등은 다음과 같 이 동작합니다.

- 주황색 및 파란색 표시등이 번갈아 깜박임 해당 랩탑에 인증되지 않 았거나 지원되지 않는 비 Dell AC 어댑터가 연결되어 있습니다.
- 파란색 표시등이 켜져 있는 상태에서 주황색 표시등이 깜박임 AC 어 댑터를 사용하는 상태에서 임시 배터리 오류가 발생했습니다.
- 주황색 표시등이 지속적으로 깜박임 AC 어댑터를 사용하는 상태에 서 심각한 배터리 오류가 발생했습니다.
- 꺼짐 AC 어댑터를 사용하는 상태에서 배터리가 완전 충전 모드에 있 습니다.
- 파란색 표시등 켜짐 AC 어댑터를 사용하는 상태에서 배터리가 충전 모드에 있습니다.

### **Diagnostics**

- 장치 상태 표시등
- 배터리 상태 표시등
- LED [오류](#page-129-0) 코드

<span id="page-129-0"></span>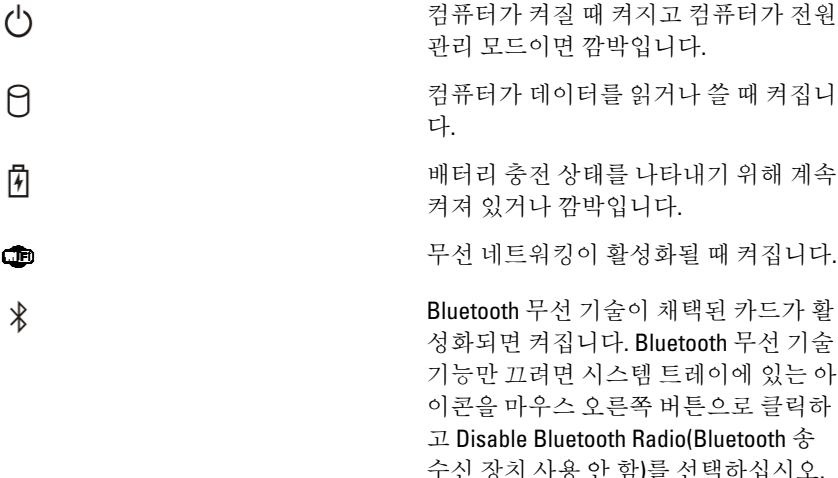

#### 배터리 상태 표시등

컴퓨터가 전원 콘센트에 연결되어 있는 경우, 배터리 표시등은 다음과 같 이 동작합니다.

- 주황색 및 파란색 표시등이 번갈아 깜박임 해당 랩탑에 인증되지 않 았거나 지원되지 않는 비 Dell AC 어댑터가 연결되어 있습니다.
- 파란색 표시등이 켜져 있는 상태에서 주황색 표시등이 깜박임 AC 어 댑터를 사용하는 상태에서 임시 배터리 오류가 발생했습니다.
- 주황색 표시등이 지속적으로 깜박임 AC 어댑터를 사용하는 상태에 서 심각한 배터리 오류가 발생했습니다.
- 꺼짐 AC 어댑터를 사용하는 상태에서 배터리가 완전 충전 모드에 있 습니다.
- 파란색 표시등 켜짐 AC 어댑터를 사용하는 상태에서 배터리가 충전 모드에 있습니다.

#### LED 오류 코드

다음 표에는 컴퓨터가 전원 켜기 자체 테스트를 완료할 수 없을 때 나타날 수 있는 LED 코드가 나와 있습니다.

# 진단 LED 오류 설명

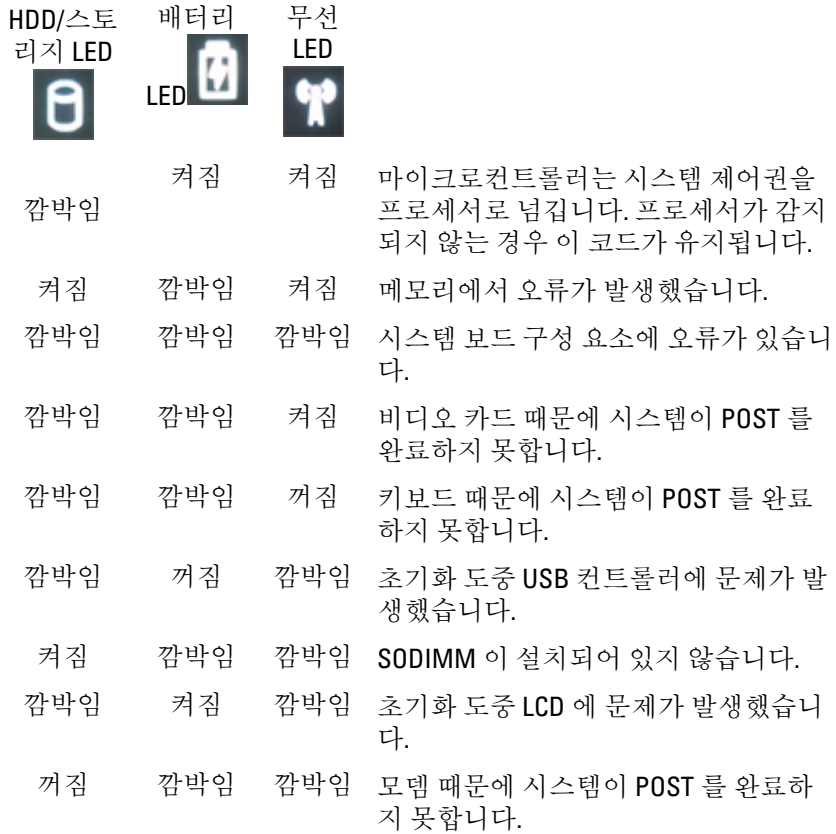

# Dell 에 문의하기 **39**

# Dell 에 문의하기

판매, 기술 지원 또는 고객 서비스 문제에 대해 Dell 에 문의하려면 다음 방 법을 이용하실 수 잇습니다.

- 1. support.dell.com 을 방문하십시오.
- 2. 페이지 맨 아래의 Choose a Country/Region(국가/지역 선택) 드롭다운 메뉴에서 국가 또는 지역을 확인합니다.
- 3. 페이지 왼쪽에서 Contact Us(문의하기)를 클릭합니다.
- 4. 원하는 서비스 또는 지원 링크를 선택합니다.
- 5. Dell 에 문의하는 데 편리한 방법을 선택합니다.

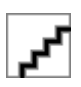